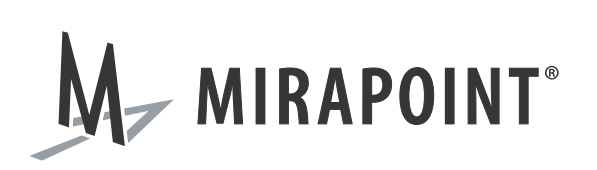

# RazorSafe 700 (RS700) Hardware Guide

Release: AOS 5.0 September 2010 Part Number: 010-00826c

This guide supports RS700 appliances running the Archive Operating System (AOS) 5.0 and later AOS releases until replaced by a newer edition.

The Mirapoint Software and Mirapoint documentation are Copyright © 1998-2010 Mirapoint Software, Inc. All Rights Reserved. You may not print, copy, reproduce, modify, distribute or display this work in hard copy, electronic, or any other form, in whole or in part, by any electronic, mechanical, or other means, without the prior written consent of Mirapoint Software, Inc., except that you are permitted to make one copy for archival purposes only in connection with the lawful use and operation of this software.

Mirapoint, RazorGate, and the Mirapoint logo are registered trademarks of Mirapoint Software, Inc. Mirapoint Message Server, Mirapoint Directory Server, Mirapoint Operations Console, RazorSafe, DirectPath, WebMail Direct, WebCal Direct, and GroupCal Direct are trademarks of Mirapoint Software, Inc.

Mirapoint integrates third party software programs within the Mirapoint Software, which are subject to their own license terms. If the user does not agree to abide by the applicable license terms for the integrated third [party software programs as defined by the Mirapoint Software License Agreement, then you may not install or](http://www.mirapoint.com/licenses/thirdparty/eula.php)  operate the Mirapoint Software. These software license agreements, including the Mirapoint Software License [Agreement, Red Hat End User License Agreement, and Open LDAP Public License, can be viewed at](http://www.mirapoint.com/licenses/thirdparty/eula.php) http:// www.mirapoint.com/licenses/thirdparty/eula.php.

Portions of this product are Copyright © 1982, 1986, 1989, 1991, 1993 the Regents of the University of California. All Rights Reserved.

Portions of this product are Copyright © Dell Inc. Used with permission.

Portions of this product are Copyright © 2008 Red Hat, Inc. All Rights Reserved. The "Red Hat" trademark and the "Shadowman" logo are registered trademarks of Red Hat, Inc. in the U.S. and other countries.

Portions of this product are Copyright © 1997, 1998 FreeBSD, Inc. All Rights Reserved.

Portions of this product are Copyright © 1996-1998 Carnegie Mellon University. All Rights Reserved.

Portions of this product are Copyright © 1997-1998 the Apache Group. All Rights Reserved.

Portions of this product are Copyright © 1987-2006 Larry Wall. All Rights Reserved. See <http://www.perl.org>.

Portions of this product are Copyright © 1990, 1993-1997 Sleepycat Software. All Rights Reserved.

This software is derived in part from the SSLava™ Toolkit, which is Copyright © 1996-1998 by Phaos Technology Corporation. All Rights Reserved.

Portions of this product are Copyright © 1998, 1999, 2000 Bruce Verderaime. All Rights Reserved.

Portions of this product are Copyright © 1999-2003 The OpenLDAP Foundation, Redwood City, California, USA. All Rights Reserved. Permission to copy and distribute verbatim copies of this document is granted.

OpenLDAP is a registered trademark of the OpenLDAP Foundation.

Macintosh is a trademark of Apple Computer, Inc.

Windows, Outlook, Exchange, and Active Directory are trademarks of Microsoft Corporation.

Java and Solaris are trademarks of Sun Microsystems, Inc.

Linux is a registered trademark of Linus Torvalds.

All other trademarks are the property of their respective owners.

OTHER THAN ANY EXPRESS LIMITED WARRANTIES THAT MIRAPOINT PROVIDES TO YOU IN WRITING, MIRAPOINT AND MIRAPOINT'S LICENSORS PROVIDE THE SOFTWARE TO YOU "AS IS" AND EXPRESSLY DISCLAIM ALL WARRANTIES AND/OR CONDITIONS, EXPRESS OR IMPLIED, INCLUDING, BUT NOT LIMITED TO, THE IMPLIED WARRANTIES OF MERCHANTABILITY AND FITNESS FOR A PARTICULAR PURPOSE. IN NO EVENT SHALL MIRAPOINT'S LICENSORS BE LIABLE FOR ANY DIRECT, INDIRECT, INCIDENTAL, SPECIAL, EXEMPLARY OR CONSEQUENTIAL DAMAGES, HOWEVER CAUSED AND ON ANY THEORY OF LIABILITY (INCLUDING NEGLIGENCE OR OTHER TORT), ARISING IN ANY WAY OUT OF YOUR USE OF THE SOFTWARE, EVEN IF ADVISED OF THE POSSIBILITY OF DAMAGES. MIRAPOINT'S LIABILITY SHALL BE AS LIMITED IN THE LICENSE AGREEMENT.

# Contents

 $\overline{a}$ 

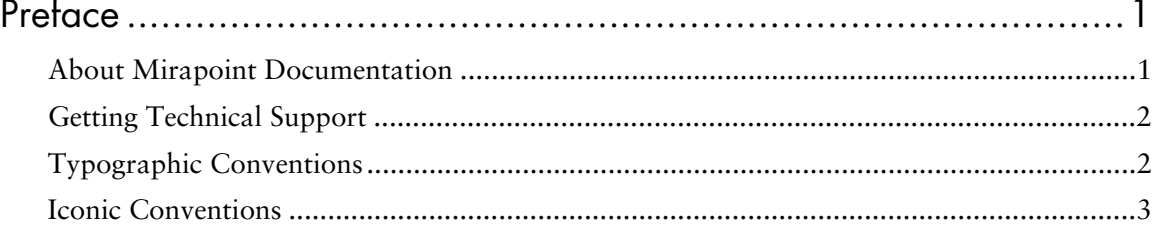

# $\begin{array}{c} 1 \\ A \end{array}$

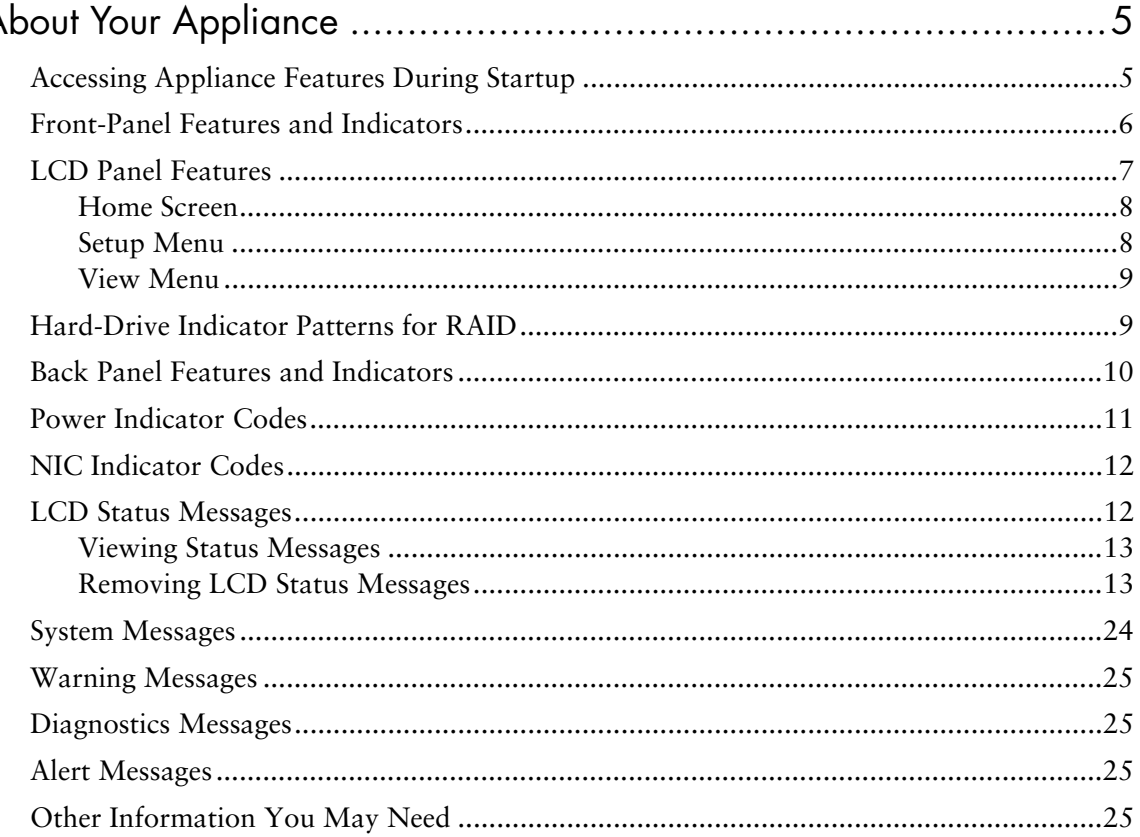

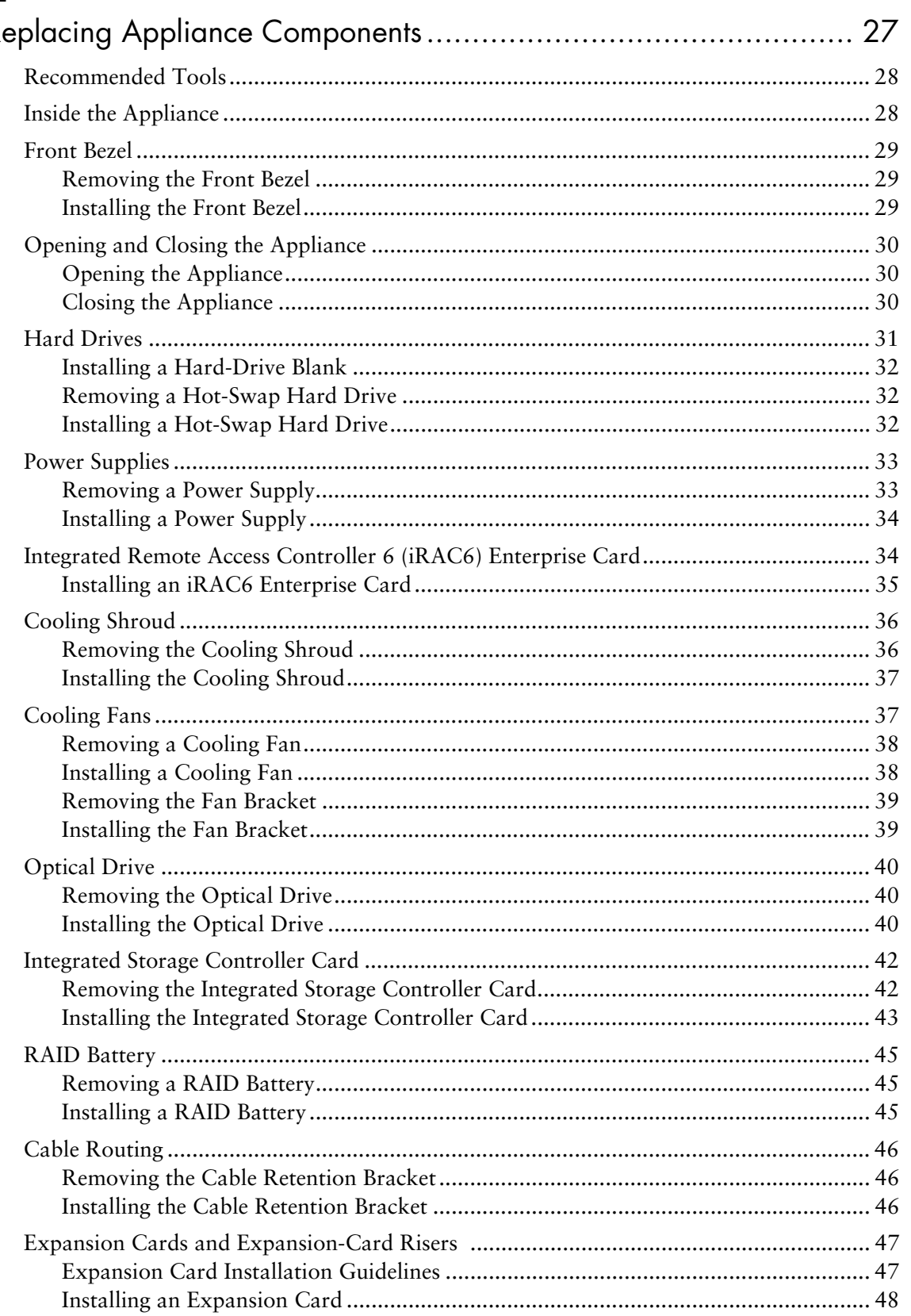

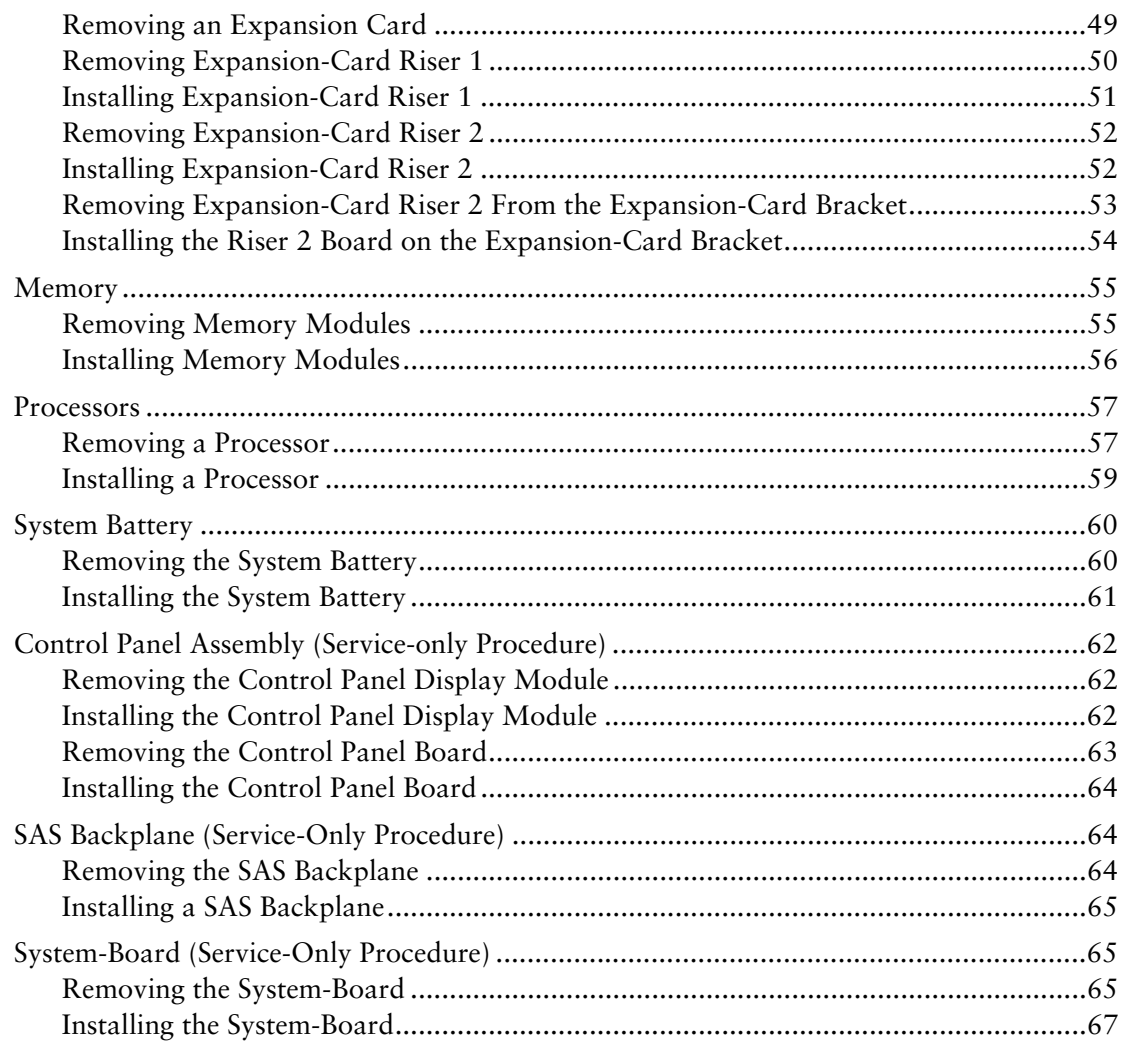

# $\overline{A}$

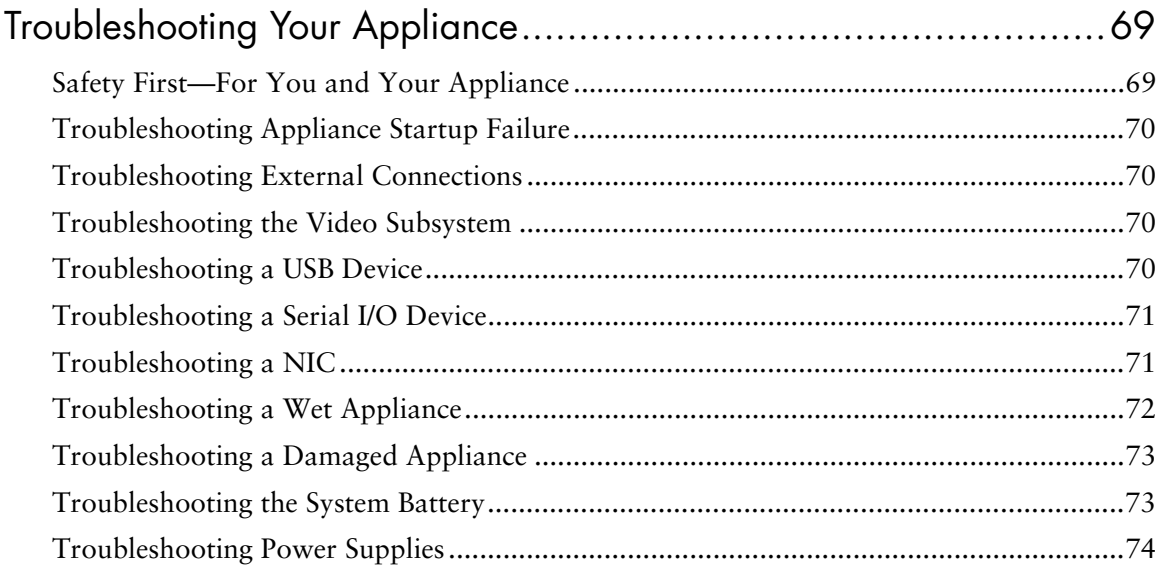

![](_page_5_Picture_8.jpeg)

# $\overline{B}$

![](_page_5_Picture_9.jpeg)

# <span id="page-6-0"></span>Preface

This guide documents the hardware elements, appliance component installation, maintenance issues and troubleshooting for the Mirapoint RazorSafe 700 (RS700) appliances.

For a complete list and description of the Mirapoint product line, contact your local reseller, or visit Mirapoint online at:

#### <http://www.mirapoint.com>

This guide contains the following chapters:

- [Chapter 1, About Your Appliance—](#page-10-3)describes the various parts, features, indicators, codes and messages of the appliance.
- [Chapter 2, Replacing Appliance Components](#page-32-2)—describes the component configurations, recommended servicing tools and servicing procedures for removing and installing the various field-supported components.
- ◆ [Appendix A, Troubleshooting Your Appliance—](#page-74-3)describes potential component failures and provides replacement procedures.
- [Appendix B, Jumpers and Connectors](#page-88-2)—describes the various appliance jumpers, switches and connectors on the system board.

### <span id="page-6-1"></span>About Mirapoint Documentation

Documentation for all Mirapoint products is available through the Information Library on the Mirapoint Support website:

#### <https://support.mirapoint.com/>

The Information Library provides the hardware and software documentation for all supported Mirapoint releases and appliances, and the Support Knowledge Base. The Support site is accessible to all customers with a valid Support Contract. If your company has a valid contract but you need a Support login ID, email [support@mirapoint.com](http://mailto:support@mirapoint.com/).

For a glossary of terms associated with Mirapoint products, see [http://](http://www.mirapoint.com/glossary/) [www.mirapoint.com/glossary/](http://www.mirapoint.com/glossary/).

# <span id="page-7-2"></span><span id="page-7-0"></span>Getting Technical Support

If you experience problems with your appliance, contact the company from which you purchased your Mirapoint appliance.

If you purchased your appliance directly from Mirapoint, contact Mirapoint Technical Support by email, telephone, or via the Mirapoint Support website:

Email: [support@mirapoint.com](http://mailto:support@mirapoint.com/)  (China) [support@mirapoint.com.cn](http://mailto:support@mirapoint.com.cn/)

Telephone:

- ❍ (USA) 1-877-MIRAPOINT (1-877-647-2764)
- $\circ$  (UK) +44 (or 0) 1628-535699
- ❍ (China) 400 707 1086
- ❍ (Australia) 1 800 633 784
- ❍ (Elsewhere) +1 408-720-3800

Website[: https://support.mirapoint.com/](https://support.mirapoint.com/) 

When contacting Technical Support, be prepared with the following information about your appliance:

Table 1 Appliance Information for Technical Support

![](_page_7_Picture_215.jpeg)

# <span id="page-7-1"></span>Typographic Conventions

Table 2 describes what the different fonts and typefaces indicate in this manual.

Table 2 Typographic Conventions in This Manual

![](_page_7_Picture_216.jpeg)

![](_page_8_Picture_137.jpeg)

![](_page_8_Picture_138.jpeg)

\* Command-line interface (CLI) commands are case-*in*sensitive, except where noted. For readability, commands in this manual are shown in mixed case (for example, License Hostid).

### <span id="page-8-0"></span>Iconic Conventions

Table 3 describes what the different icons in this manual indicate.

Table 3 Iconic Conventions in This Manual

![](_page_8_Picture_139.jpeg)

![](_page_9_Picture_0.jpeg)

# <span id="page-10-3"></span><span id="page-10-1"></span>About Your Appliance

This chapter provides a high-level introduction of the Mirapoint RazorSafe 700 (RS700) appliance, including:

<span id="page-10-0"></span>1

- ◆ [Accessing Appliance Features During Startup on page](#page-10-2) 5
- ◆ [Front-Panel Features and Indicators on page](#page-11-0) 6
- ◆ [LCD Panel Features on page](#page-12-0) 7
- ◆ [Hard-Drive Indicator Patterns for RAID on page](#page-14-1) 9
- ◆ [Back Panel Features and Indicators on page](#page-15-0) 10
- ◆ [Power Indicator Codes on page](#page-16-0) 11
- ◆ [NIC Indicator Codes on page](#page-17-0) 12
- ◆ [LCD Status Messages on page](#page-17-1) 12
- ◆ [System Messages on page](#page-29-0) 24
- ◆ [Warning Messages on page](#page-30-0) 25
- ◆ [Diagnostics Messages on page](#page-30-1) 25
- [Alert Messages on page](#page-30-2) 25
- [Other Information You May Need on page](#page-30-3) 25

### <span id="page-10-2"></span>Accessing Appliance Features During Startup

The following keystrokes provide access to system features during startup.

![](_page_10_Picture_183.jpeg)

![](_page_11_Picture_165.jpeg)

# <span id="page-11-0"></span>Front-Panel Features and Indicators

Figure 1 Front-Panel Features and Indicators (3.5-Inch Chassis)

![](_page_11_Figure_4.jpeg)

![](_page_11_Picture_166.jpeg)

![](_page_12_Picture_141.jpeg)

### <span id="page-12-0"></span>LCD Panel Features

The appliance's LCD panel provides appliance information and status messages to signify when the appliance is operating correctly or when the appliance needs attention. See [LCD Status Messages on page 12](#page-17-1) for information on specific status codes.

The LCD backlight lights blue during normal operating conditions and lights amber to indicate an error condition. When the appliance is in standby mode, the LCD backlight is off and can be turned on by pressing the **Select** button on the LCD panel. The LCD backlight remains off if LCD messaging is turned off through the iRAC utility, the LCD panel, or other tools.

![](_page_13_Figure_1.jpeg)

Figure 2 LCD Panel Features

![](_page_13_Figure_3.jpeg)

![](_page_13_Picture_137.jpeg)

#### <span id="page-13-0"></span>Home Screen

The Home screen displays user-configurable information about the appliance. This screen is displayed during normal appliance operation when there are no status messages or errors present. When the appliance is in standby, the LCD backlight turns off after five minutes of inactivity if there are no error messages. Press one of the three navigation buttons (Select, Left, or Right) to view the Home screen.

To navigate to the Home screen from another menu, continue to select the up arrow

 $\uparrow$  until the Home icon  $\uparrow$  is displayed, and then select the Home icon.

From the Home screen, press the **Select** button to enter the main menu. See the following tables for information on the **Setup** and **View** submenus.

#### <span id="page-13-1"></span>Setup Menu

When selecting an option in the Setup menu, you are asked to confirm the option before you can continue.

### <span id="page-14-0"></span>View Menu

![](_page_14_Picture_126.jpeg)

# <span id="page-14-1"></span>Hard-Drive Indicator Patterns for RAID

#### Figure 3 Hard-Drive Indicators

![](_page_14_Figure_5.jpeg)

![](_page_14_Picture_127.jpeg)

Blinks green two times per second | Identify drive/preparing for removal

![](_page_15_Picture_148.jpeg)

### <span id="page-15-0"></span>Back Panel Features and Indicators

![](_page_15_Figure_3.jpeg)

![](_page_15_Figure_4.jpeg)

![](_page_15_Picture_149.jpeg)

![](_page_16_Picture_176.jpeg)

### <span id="page-16-0"></span>Power Indicator Codes

An LED indicator on the power button indicates when power is supplied to the appliance and the appliance is operational.

Redundant power supplies have an indicator that shows whether power is present or whether a power fault has occurred.

- Not lit—AC power is not connected.
- ◆ Green—In standby mode, indicates that a valid AC source is connected to the power supply and that the power supply is operational. When the appliance is on, also indicates that the power supply is providing DC power to the appliance.
- Amber—Indicates a problem with the power supply.
- ◆ Alternating green and amber—When hot-adding a power supply, indicates that the power supply is mismatched with the other power supply (a High Output 870-W power supply and an Energy Smart 570-W power supply are installed in the same appliance). Replace the power supply that has the flashing indicator with a power supply that matches the capacity of the other installed power supply.

When correcting a power supply mismatch, replace *only* the power supply with the flashing indicator. Swapping the opposite power supply to make a matched pair can result in an error condition and unexpected appliance shutdown.

To change from a High Output configuration to an Energy Smart configuration or vice versa, you must power down the appliance.

#### Figure 5 Power Supply Status Indicator

![](_page_17_Figure_4.jpeg)

### <span id="page-17-0"></span>NIC Indicator Codes

![](_page_17_Figure_6.jpeg)

![](_page_17_Picture_112.jpeg)

### <span id="page-17-1"></span>LCD Status Messages

The LCD messages consist of brief text messages that refer to events recorded in the System Event Log (SEL). For information on the SEL and configuring system management settings, see the systems management software documentation.

![](_page_17_Picture_10.jpeg)

If your appliance fails to boot, press the System ID button for at least five seconds until an error code appears on the LCD. Record the code, then see [Getting](#page-7-2)  [Technical Support on page 2](#page-7-2).

### <span id="page-18-0"></span>Viewing Status Messages

If a system error occurs, the LCD screen turns amber. Press the **Select** button to view the list of errors or status messages. Use the left and right arrow buttons to highlight an error number, and press **Select** to view the error.

#### <span id="page-18-1"></span>Removing LCD Status Messages

For faults associated with sensors, such as temperature, voltage, fans, and so on, the LCD message is automatically removed when that sensor returns to a normal state. For other faults, you must take action to remove the message from the display:

- ◆ Clear the SEL—You can perform this task remotely, but you lose the event history for the appliance.
- ◆ Power cycle—Power off the appliance and disconnect it from the electrical outlet; wait approximately ten seconds, reconnect the power cable, and restart the appliance.

The following LCD status messages are displayed in the Simple format. For more information about selecting the format in which the messages are displayed, see [Setup Menu on page 8](#page-13-1).

<span id="page-18-2"></span>Table 4 LCD Status Messages

| Code              | Text                                                     | Cause                                                                                                    | <b>Corrective Actions</b>                                                                                                    |
|-------------------|----------------------------------------------------------|----------------------------------------------------------------------------------------------------|----------------------------------------------------------------------------------------------------|
| E <sub>1000</sub> | Failsafe voltage error.<br>Contact support.              | Check the appliance<br>event log for critical<br>failure events.                                                 | Remove AC power to<br>the appliance for 10<br>seconds and restart the<br>appliance.<br>If the problem persists,<br>see Getting Technical<br>Support on page 2.                                                                            |
| E1114             | Ambient Temp exceeds<br>allowed range.                   | Ambient temperature has<br>a reached a point outside<br>of the allowed range.                                    | See Troubleshooting<br><b>Appliance Cooling</b><br>Problems on page 75.                                                                                                    |
| E1116             | Memory disabled,<br>temp above range.<br>Power cycle AC. | Memory has exceeded<br>allowable temperature<br>and has been disabled to<br>prevent damage to the<br>components. | Remove AC power to<br>the appliance for 10<br>seconds and restart the<br>appliance.<br>See Troubleshooting<br><b>Appliance Cooling</b><br>Problems on page 75. If<br>the problem persists,<br>see Getting Technical<br>Support on page 2. |
| E <sub>1210</sub> | Motherboard battery<br>failure. Check battery.           | CMOS battery is missing<br>or the voltage is outside<br>of the allowable range.                                  | See Troubleshooting<br>the System Battery on<br>page 73.                                                                                                    |

![](_page_19_Picture_274.jpeg)

![](_page_19_Picture_275.jpeg)

| Code  | Text                                                             | Cause                                                                                                    | <b>Corrective Actions</b>                                                                                                    |
|-------|------------------------------------------------------------------|----------------------------------------------------------------------------------------------------|----------------------------------------------------------------------------------------------------|
| E1310 | Fan ## RPM exceeding<br>range. Check fan.                        | RPM of specified fan is<br>outside of the intended<br>operating range.                                                     | See Troubleshooting<br><b>Appliance Cooling</b><br>Problems on page 75.                                                                                                    |
| E1311 | Fan module ## RPM<br>exceeding range. Check<br>fan.              | RPM of specified fan in<br>specified module is<br>outside of intended<br>operating range.                                  | See Troubleshooting<br><b>Appliance Cooling</b><br>Problems on page 75.                                                                                                    |
| E1313 | Fan redundancy lost.<br>Check fans.                              | The appliance is no<br>longer fan redundant.<br>Another fan failure<br>would put the appliance<br>at risk of over-heating. | Check LCD for<br>additional scrolling<br>messages. See<br>Troubleshooting a Fan<br>on page 75.                                                                                                    |
| E1410 | System Fatal Error<br>detected.                                  | A fatal appliance error<br>has been detected.                                                                              | Check LCD for<br>additional scrolling<br>messages. Remove AC<br>power to the appliance<br>for 10 seconds and<br>restart the appliance.<br>If the problem persists,<br>see Getting Technical<br>Support on page 2.            |
| E1414 | CPU # temp exceeding<br>range. Check CPU<br>heatsink.            | Specified processor is out<br>of acceptable<br>temperature range.                                                          | Ensure that the<br>processor heat sinks are<br>properly installed. See<br>Troubleshooting<br><b>Appliance Cooling</b><br>Problems on page 75.                                                                                |
| E1418 | CPU # not detected.<br>Check CPU is seated<br>properly.          | Specified processor is<br>missing or bad, and the<br>appliance is in an<br>unsupported<br>configuration.                   | Ensure that the<br>specified processor is<br>properly installed.                                                                                                    |
| E141C | Unsupported CPU<br>configuration. Check<br>CPU or BIOS revision. | Processors are in an<br>unsupported<br>configuration.                                                                      | Ensure that your<br>processors match and<br>conform to the type<br>described in the<br>processor technical<br>specifications outlined<br>in the Mirapoint<br>RazorSafe 7-Series<br>Hardware Getting<br><b>Started Guide.</b> |

Table 4 LCD Status Messages (Continued)

![](_page_21_Picture_276.jpeg)

![](_page_21_Picture_277.jpeg)

| Code              | Text                                                              | Cause                                                                                                    | <b>Corrective Actions</b>                                                                                                    |
|-------------------|-------------------------------------------------------------------|----------------------------------------------------------------------------------------------------|----------------------------------------------------------------------------------------------------|
| E <sub>1620</sub> | Power Supply # (###<br>W) AC power error.<br>Check PSU cables.    | Specified power supply's<br>AC input is outside of<br>the allowable range.                                                       | Check the AC power<br>source for the specified<br>power supply. If the<br>problem persists, see<br><b>Troubleshooting Power</b><br>Supplies on page 74.                                                                            |
| E1624             | Lost power supply<br>redundancy. Check<br>PSU cables.             | The power supply<br>subsystem is no longer<br>redundant. If the<br>remaining power supply<br>fails, the appliance shuts<br>down. | See Troubleshooting<br>Power Supplies on<br>page 74.                                                                                                    |
| E1626             | Power Supply<br>Mismatch. PSU1 = $\# \# \#$<br>$W, PSU2 = ### W.$ | The power supplies in<br>the appliance are not the<br>same wattage.                                                              | Ensure that power<br>supplies with matching<br>wattage are installed.<br>See the Technical<br>Specifications outlined<br>in the Mirapoint<br>RazorSafe 7-Series<br>Hardware Getting<br>Started Guide.                              |
| E1629             | Power required > PSU<br>wattage. Check PSU<br>and config.         | The appliance<br>configuration requires<br>more power than the<br>power supplies can<br>provide, even with<br>throttling.        | Power off power to the<br>appliance, reduce the<br>hardware configuration<br>or install higher-<br>wattage power<br>supplies, and then<br>restart the appliance.                                                                   |
| E1710             | I/O channel check<br>error. Review & clear<br>SEL.                | The system BIOS has<br>reported an I/O channel<br>check.                                                                         | Check the SEL for<br>more information and<br>then clear the SEL.<br>Remove AC power to<br>the appliance for 10<br>seconds and restart the<br>appliance.<br>If the problem persists,<br>see Getting Technical<br>Support on page 2. |

Table 4 LCD Status Messages (Continued)

![](_page_23_Picture_274.jpeg)

![](_page_23_Picture_275.jpeg)

![](_page_24_Picture_285.jpeg)

#### Table 4 LCD Status Messages (Continued)

![](_page_25_Picture_264.jpeg)

#### 4 LCD Status Messages (Continued)

![](_page_25_Picture_265.jpeg)

![](_page_26_Picture_265.jpeg)

#### Table 4 LCD Status Messages (Continued)

![](_page_27_Picture_253.jpeg)

![](_page_27_Picture_254.jpeg)

| Code  | $I$ ext                                                  | Cause                                                                                                    | <b>Corrective Actions</b>                                                                                                    |
|-------|----------------------------------------------------------|----------------------------------------------------------------------------------------------------|----------------------------------------------------------------------------------------------------|
| E2020 | CPU configuration<br>failure. Check screen<br>message.   | Processor configuration<br>failure.                                                                                                    | Check screen for<br>specific error messages.<br>See Troubleshooting<br>the Processors on<br>page 81.                                                         |
| E2021 | Incorrect memory<br>configuration.                       | Incorrect memory<br>configuration.                                                                                                    | Check screen for<br>specific error messages.<br>See Troubleshooting<br>Memory on page 76.                                                                    |
| E2022 | General failure during<br>POST. Check screen<br>message. | General failure after<br>video.                                                                                                    | Check screen for<br>specific error messages.                                                                                                    |
| E2023 | BIOS unable to mirror<br>memory. Check<br>DIMMs.         | The system BIOS could<br>not enable memory<br>mirroring because of a<br>faulty memory module<br>or an invalid memory<br>configuration.                                                                              | See Troubleshooting<br>Memory on page 76.                                                                                                    |
| E2110 | Multibit Error on<br>DIMM ##. Reseat<br>DIMM.            | The memory module in<br>slot ## has had a multi-<br>bit error (MBE).                                                                                                    | See Troubleshooting<br>Memory on page 76.                                                                                                    |
| E2111 | SBE log disabled on<br>DIMM ##. Reseat<br>DIMM.          | The system BIOS has<br>disabled memory single-<br>bit error (SBE) logging<br>and will not log any<br>more SBEs until the<br>appliance is rebooted. ##<br>represents the memory<br>module implicated by the<br>BIOS. | Remove AC power to<br>the appliance for 10<br>seconds and restart the<br>appliance.<br>If the problem persists,<br>see Troubleshooting<br>Memory on page 76. |
| E2113 | Mem mirror OFF on<br>DIMM ## & ##.<br>Power cycle AC.    | The system BIOS has<br>disabled memory<br>mirroring because it has<br>determined one half of<br>the mirror has had too<br>many errors. ## & ##<br>represents the memory<br>module pair implicated<br>by the BIOS.   | Remove AC power to<br>the appliance for 10<br>seconds and restart the<br>appliance.<br>If the problem persists,<br>see Troubleshooting<br>Memory on page 76. |
| I1910 | Intrusion detected.<br>Check chassis cover.              | appliance cover has been<br>removed.                                                                                                    | Information only.                                                                                                    |

Table 4 LCD Status Messages (Continued)

![](_page_29_Picture_265.jpeg)

![](_page_29_Picture_266.jpeg)

### <span id="page-29-0"></span>System Messages

System messages appear on the screen to notify you of a possible problem with the appliance.

![](_page_29_Picture_5.jpeg)

If you receive a system message not listed in [Table 4 on page 13,](#page-18-2) check the online Knowledge Base at [support.mirapoint.com,](support.mirapoint.com) or contact Mirapoint Technical Support, see [Getting Technical Support on page 2](#page-7-2).

### <span id="page-30-0"></span>Warning Messages

A warning message alerts you to a possible problem and prompts you to respond before the appliance continues a task. For example, before you format a drive, a message warns you that you may lose all data on the drive. Warning messages usually interrupt the task and require you to respond by typing **y** (yes) or **n** (no).

![](_page_30_Picture_3.jpeg)

Warning messages are generated by either the application or the AOS release. For more information, see the documentation that accompanied the AOS release or application.

### <span id="page-30-1"></span>Diagnostics Messages

The appliance diagnostic utilities may issue messages if you run diagnostic tests on your appliance.

### <span id="page-30-2"></span>Alert Messages

System management software generates alert messages for your appliance. Alert messages include information, status, warning, and failure messages for drive, temperature, fan, and power conditions. For more information, see the system management software documentation.

# <span id="page-30-3"></span>Other Information You May Need

![](_page_30_Picture_10.jpeg)

See the safety, regulatory, and warranty information which accompanies your appliance.

- The rack documentation, included in the rail kit, describes how to install the rack rails and mount your appliance on to the rack rails.
- The *Mirapoint RazorSafe 700 (RS700) Hardware Guide* provides information about the appliance features and describes how to troubleshoot the appliance and install or replace appliance components. This document is available online at [support.mirapoint.com.](support.mirapoint.com)
- The CD and DVD media, which accompanies these instructions within the folio, provides documentation and tools for configuring and managing your appliance.

![](_page_30_Picture_15.jpeg)

Always first check for updates online at [support.mirapoint.com,](support.mirapoint.com) and read any updates, because they often supersede information in other documents.

![](_page_31_Picture_1.jpeg)

<span id="page-32-0"></span>![](_page_32_Picture_0.jpeg)

# <span id="page-32-2"></span><span id="page-32-1"></span>Replacing Appliance Components

This chapter describes the component configurations, recommends servicing tools, and servicing procedures for removing and installing the various field-supported components.

Refer to the following sections for details:

- ◆ [Recommended Tools on page](#page-33-0) 28
- [Inside the Appliance on page](#page-33-1) 28
- ◆ [Front Bezel on page](#page-34-0) 29
- ◆ [Opening and Closing the Appliance on page](#page-35-0) 30
- ◆ [Hard Drives on page](#page-36-0) 31
- ◆ [Power Supplies on page](#page-38-0) 33
- ◆ [Integrated Remote Access Controller 6 \(iRAC6\) Enterprise Card on page](#page-39-1) 34
- ◆ [Cooling Shroud on page](#page-41-0) 36
- ◆ [Cooling Fans on page](#page-42-1) 37
- ◆ [Optical Drive on page](#page-45-0) 40
- ◆ [Integrated Storage Controller Card on page](#page-47-0) 42
- ◆ [on page](#page-49-0) 44
- ◆ [Cable Routing on page](#page-51-0) 46
- ◆ [Expansion Cards and Expansion-Card Risers on page](#page-52-0) 47
- [Memory on page](#page-60-0) 55
- [Processors on page](#page-62-0) 57
- ◆ [System Battery on page](#page-65-0) 60
- ◆ [Control Panel Assembly \(Service-only Procedure\) on page](#page-67-0) 62
- ◆ [SAS Backplane \(Service-Only Procedure\) on page](#page-69-1) 64
- [System-Board \(Service-Only Procedure\) on page](#page-70-1) 65

# <span id="page-33-0"></span>Recommended Tools

2

- ◆ Key to the appliance keylock
- #1 and #2 Phillips screwdrivers
- Wrist grounding strap
- ◆ T8, T10, and T15 Torx drivers

# <span id="page-33-1"></span>Inside the Appliance

c Only trained service technicians are authorized to remove the appliance cover and access any of the components inside the appliance. Before you begin this procedure, review the safety instructions that came with the appliance.

![](_page_33_Picture_8.jpeg)

![](_page_33_Picture_142.jpeg)

Figure 7 Inside the appliance (3.5-Inch Hard-Drive Chassis)

### <span id="page-34-0"></span>Front Bezel

A lock on the bezel restricts access to the power button, optical drive, and hard drive(s). The LCD panel and navigation buttons are accessible through the front bezel [\(Figure 8](#page-34-3)).

#### <span id="page-34-1"></span>Removing the Front Bezel

To remove the front bezel:

- 1. Using the appliance key, unlock the bezel.
- 2. Pull up on the release latch next to the key lock.
- 3. Rotate the left end of the bezel away from the appliance to release the right end of the bezel.
- 4. Pull the bezel away from the appliance [\(Figure](#page-34-3) 8).

#### <span id="page-34-3"></span>Figure 8 Removing the Front Bezel

![](_page_34_Figure_10.jpeg)

#### <span id="page-34-2"></span>Installing the Front Bezel

To install the front bezel:

- 1. Insert the hinge tab on the right of the bezel into the slot on the right side of the appliance front panel.
- 2. Rotate the left side of the bezel toward the appliance.
- 3. Press the bezel to the appliance to engage the latch.

# <span id="page-35-0"></span>Opening and Closing the Appliance

2

Only trained service technicians are authorized to remove the appliance cover and access any of the components inside the appliance. Before you begin this procedure, review the safety instructions that came with the appliance.

![](_page_35_Picture_4.jpeg)

Whenever you need to lift the appliance, get others to assist you. To avoid injury, do not attempt to lift the appliance by yourself.

#### <span id="page-35-1"></span>Opening the Appliance

To open the appliance:

- 1. Unless you are installing a hot-swappable component such as a cooling fan or power supply, power off the appliance and attached peripherals, and disconnect the appliance from the electrical outlet and peripherals.
- 2. Rotate the latch release lock counter-clockwise to the unlocked position (Figure [9 on page](#page-36-1) 31).
- 3. Lift up on the latch on top of the appliance and slide the cover back ([Figure](#page-36-1) 9 [on page](#page-36-1) 31).
- 4. Grasp the cover on both sides and lift the cover away from the appliance.

#### <span id="page-35-2"></span>Closing the Appliance

To close the appliance:

- 1. Lift up the latch on the cover.
- 2. Place the cover onto the chassis and offset the cover slightly back so that it clears the chassis hooks and lays flush on the appliance chassis ([Figure](#page-36-1) 9 on [page](#page-36-1) 31).
- 3. Push down the latch to lever the cover into the closed position.
- 4. Rotate the latch release lock in a clockwise direction to secure the cover.
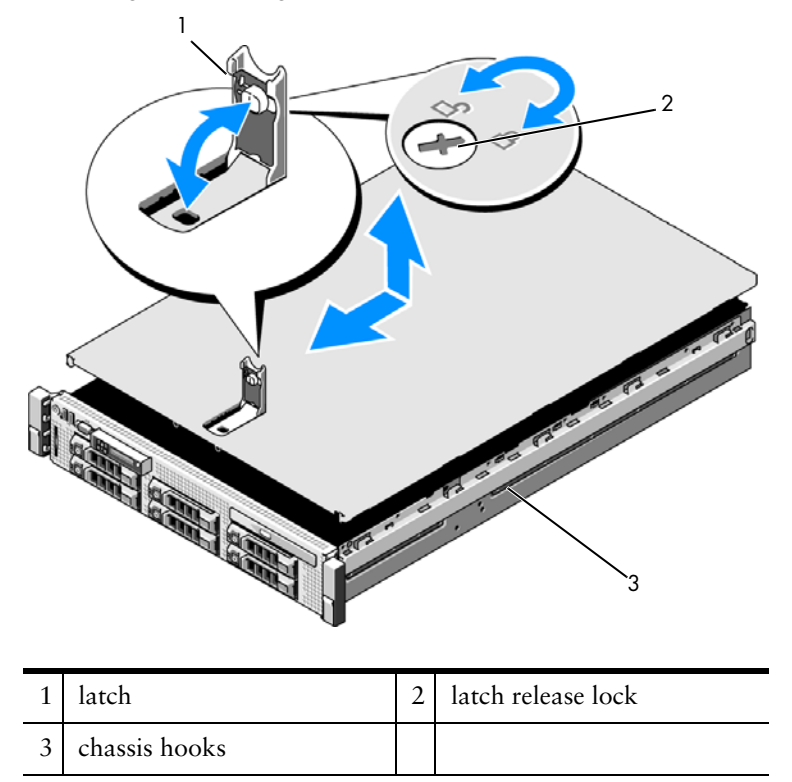

#### Figure 9 Removing or Installing the Cover

# Hard Drives

Your appliance has six, hot-swappable, 3.5-inch drive bays.

All drives are installed at the front of the appliance and connect to the appliance board through the SAS backplane. Hard drives are supplied in special hot-swappable hard-drive carriers that fit in the hard-drive bays.

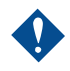

Do not power off or reboot your appliance while the drive is being formatted. Doing so can cause a drive failure.

<span id="page-36-0"></span>Figure 10 Installing a Hot-Swap Hard Drive

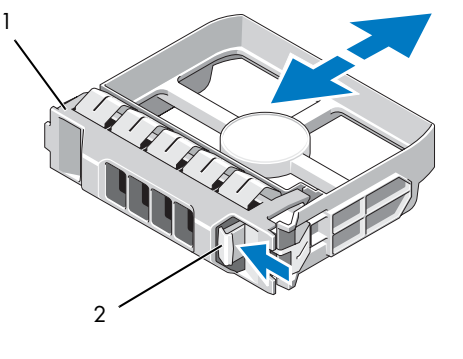

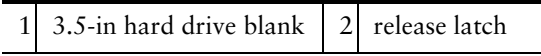

## <span id="page-37-0"></span>Installing a Hard-Drive Blank

Align the hard-drive blank with the drive bay and insert the blank into the drive bay until the release lever clicks into place.

## <span id="page-37-1"></span>Removing a Hot-Swap Hard Drive

Ensure that your operating appliance supports hot-swap drive removal and installation. See the documentation provided with your operating appliance for more information.

To remove a hot-swap hard drive:

- 1. If present, remove the front bezel. See [Removing the Front Bezel on page](#page-34-0) 29.
- 2. Wait until the hard-drive indicators on the drive carrier signal that the drive can be removed safely.

If the drive has been online, the green activity/fault indicator flashes as the drive powers off. When the drive indicators are off, the drive is ready for removal.

- 3. Press the button on the front of the drive carrier and open the drive carrier release handle to release the drive ([Figure](#page-36-0) 10).
- 4. Slide the hard drive out until it is free of the drive bay.

To maintain proper appliance cooling, all empty hard-drive bays must have drive blanks installed.

- 5. Insert a drive blank in the vacated drive bay. See [Installing a Hard-Drive Blank](#page-37-0)  [on page](#page-37-0) 32.
- 6. If applicable, install the bezel. See [Installing the Front Bezel on page](#page-34-1) 29.

## Installing a Hot-Swap Hard Drive

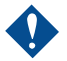

When installing a hard drive, ensure that the adjacent drives are fully installed.<br>Inserting a hard-drive carrier and attempting to lock its handle next to a partially installed carrier can damage the partially installed carrier's shield spring and make it unusable.

To install a hot-swap hard drive:

- 1. If present, remove the front bezel. See [Removing the Front Bezel on page](#page-34-0) 29.
- 2. If a drive blank is present in the bay, remove it.

#### <span id="page-38-0"></span>Figure 11 Installing a Hot-Swap Hard Drive

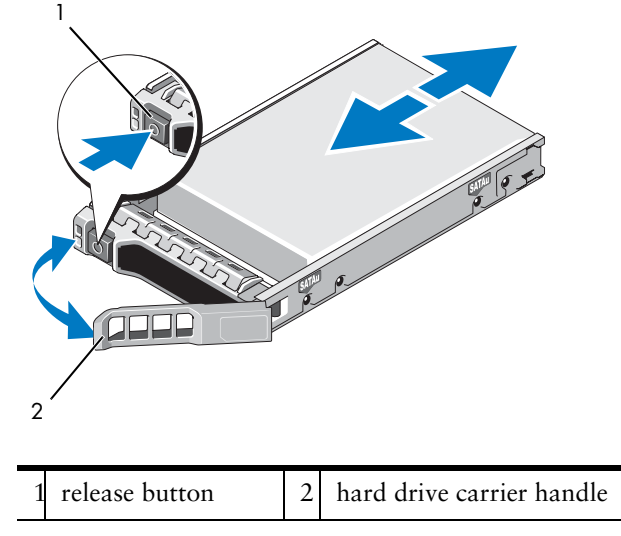

- 3. Install the hot-swap hard drive.
	- a. Press the button on the front of the drive carrier and open the handle [\(Figure](#page-38-0) 11).
	- b. Insert the hard-drive carrier into the drive bay until the carrier contacts the backplane.
	- c. Close the handle to lock the drive in place.
- 4. If applicable, install the bezel. See [Installing the Front Bezel on page](#page-34-1) 29.

# Power Supplies

Your appliance supports 870-W High Output power supply modules. The power supply labels specify the maximum power output.

## <span id="page-38-1"></span>Removing a Power Supply

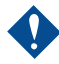

If troubleshooting a power supply mismatch error, replace *only* the power supply with the flashing indicator. Swapping the opposite power supply to make a matched pair can result in an error condition and unexpected appliance shutdown. To change from a High Output configuration to an Energy Smart configuration or vice versa, you must power down the appliance.

To remove a power supply:

- 1. On the failed power supply, disconnect the power cable from the power source and the power supply, and remove the cables from the Velcro strap.
- 2. Press the lever release latch and slide the failed power supply out of the chassis [\(Figure](#page-39-0) 12).

<span id="page-39-0"></span>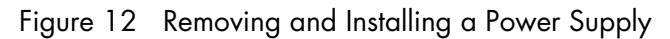

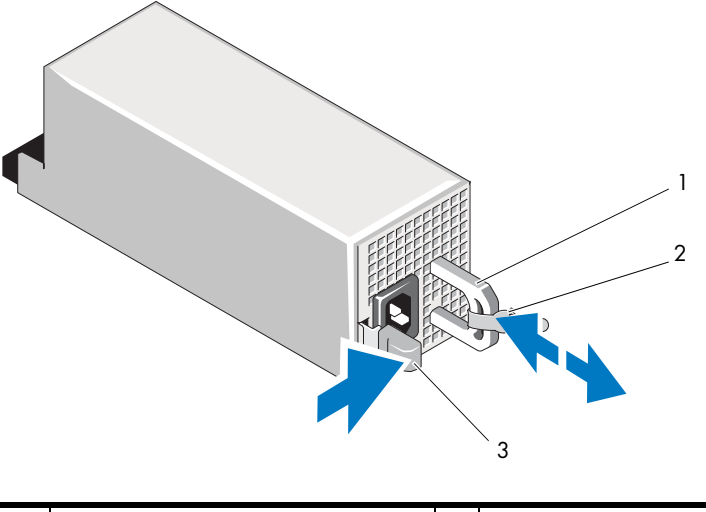

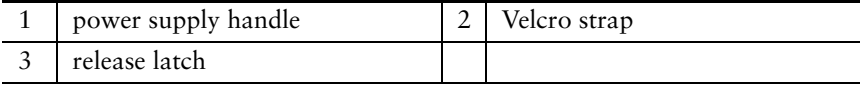

## Installing a Power Supply

When installing, hot-swapping, or hot-adding a new power supply, allow several seconds for the appliance to recognize the power supply and determine its status. The power-supply status indicator turns green to signify that the power supply is functioning properly ([Figure 5 on page 12](#page-17-0)).

To install a power supply:

1. On an appliance with redundant power supplies, verify that both power supplies are the same type and have the same maximum output power.

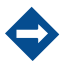

The maximum output power (shown in watts) is listed on the power supply label.

- 2. Slide the new power supply into the chassis until the power supply is fully seated and the release latch snaps into place ([Figure](#page-39-0) 12).
- 3. Connect the power cable to the new power supply and plug the cable into a power outlet.
- 4. Secure the cable with the Velcro strap.

# Integrated Remote Access Controller 6 (iRAC6) Enterprise Card

The iRAC6 Enterprise card provides a set of advanced features for managing the server remotely.

## Installing an iRAC6 Enterprise Card

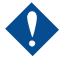

c Only trained service technicians are authorized to remove the appliance cover and access any of the components inside the appliance. Before you begin this procedure, review the safety instructions that came with the appliance.

To install an iRAC6 Enterprise Card:

- 1. Power off the appliance, including any attached peripherals, and disconnect the appliance from the electrical outlet.
- 2. Open the appliance. See [Opening the Appliance on page](#page-35-0) 30.
- 3. Remove the plastic filler plug for the iRAC6 Enterprise port from the appliance back panel. See [Back Panel Features and Indicators on page](#page-15-0) 10 for the port location.
- 4. If installed, remove all expansion cards from expansion-card riser 1. See [Removing an Expansion Card on page](#page-54-0) 49.
- 5. Install the iRAC6 Enterprise card:
	- a. Angle the card so that the RJ-45 connector fits through the back-panel opening (Figure [13 on page](#page-41-0) 36).
	- b. Align the front edge of the card with the two front plastic retention standoffs next to the iRAC6 connector on the system-board (Figure [34 on](#page-90-0)  [page](#page-90-0) 85) for the location of the connector.
	- c. Press the card down until it is fully seated (Figure [13 on page](#page-41-0) 36).

When the front of the card is fully seated, the plastic standoffs snap over the edge of the card.

- 6. Reinstall all expansion cards in expansion-card riser 1. See [Installing an](#page-53-0)  [Expansion Card on page](#page-53-0) 48.
- 7. Close the appliance. See [Closing the Appliance on page](#page-35-1) 30.
- 8. Reconnect the appliance and peripherals to their power sources, and power them on.

2

<span id="page-41-0"></span>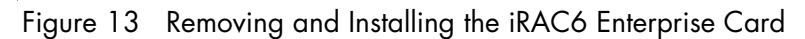

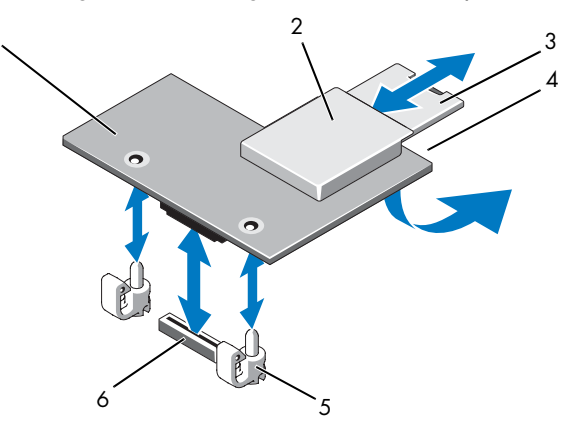

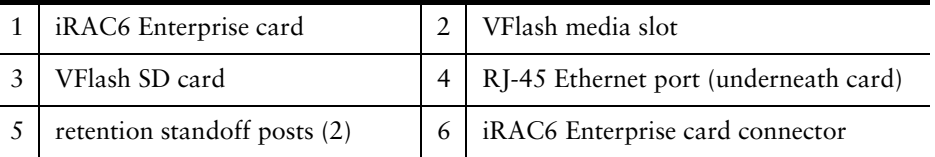

# <span id="page-41-2"></span>Cooling Shroud

The appliance provides a cooling shroud that directs airflow from the cooling fans over the appliance processor(s) and memory module(s).

Only trained service technicians are authorized to remove the appliance cover and access any of the components inside the appliance. Before you begin this procedure, review the safety instructions that came with the appliance.

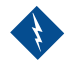

The memory modules are hot to the touch for some time after the appliance has been powered off. Allow the memory modules to cool before handling them.

Never operate your appliance with the cooling shroud removed. Overheating of the appliance can develop quickly resulting in a shutdown of the appliance and the loss of data.

## <span id="page-41-1"></span>Removing the Cooling Shroud

To remove the cooling shroud:

- 1. Power off the appliance, including any attached peripherals, and disconnect the appliance from the electrical outlet.
- 2. Open the appliance. See [Opening the Appliance on page](#page-35-0) 30.
- 3. Use the lift handles on the cooling shroud to lift the shroud out of the appliance (Figure [14 on page](#page-42-0) 37).

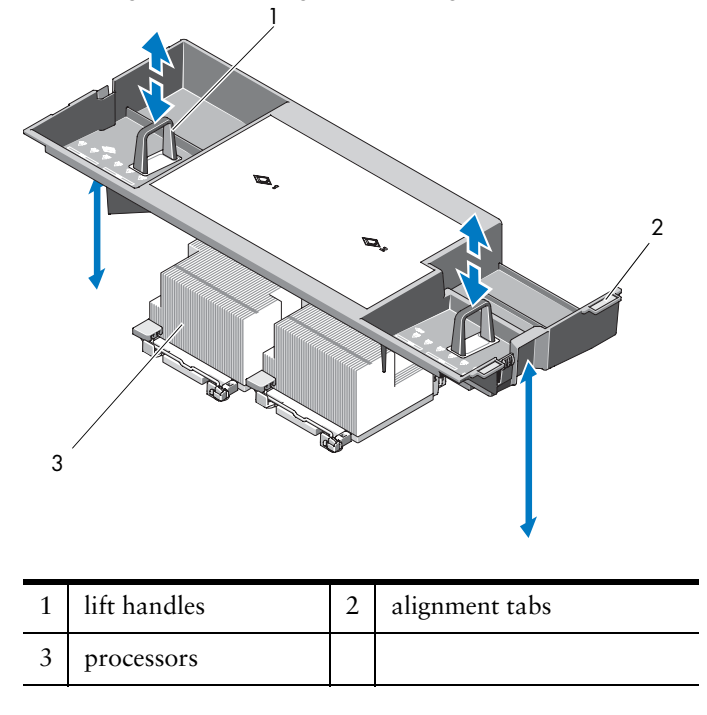

<span id="page-42-0"></span>Figure 14 Removing and Installing the Cooling Shroud

## <span id="page-42-1"></span>Installing the Cooling Shroud

To install the cooling shroud:

- 1. Align the tabs on the right side of the cooling shroud with the cutouts in the right chassis wall.
- 2. Lower the right end of the shroud into the chassis cutouts and rotate the left end down inside the left chassis wall.
- 3. Close the appliance. See [Closing the Appliance on page](#page-35-1) 30.
- 4. Reconnect the appliance to the electrical outlet and power on the appliance and attached peripherals.

# Cooling Fans

The RS700 has five hot-swappable fans to provide cooling to the appliance's interior components.

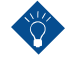

b In the event of a problem with a particular fan, the fan's number is referenced by the system management software, allowing you to easily identify and replace the failed fan.

## <span id="page-43-1"></span>Removing a Cooling Fan

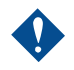

2

Only trained service technicians are authorized to remove the appliance cover and access any of the components inside the appliance. Before you begin this procedure, review the safety instructions that came with the appliance.

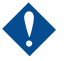

The cooling fans are hot-swappable. To maintain proper cooling while the appliance is on, replace only one fan at a time.

To remove a cooling fan:

1. Open the appliance. See [Opening the Appliance on page](#page-35-0) 30.

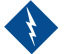

Use caution when handling the fan until the fan blades stop spinning.

- 2. Press the release tab while grasping the ends the fan and lift the fan straight up from the fan bracket ([Figure](#page-43-0) 15).
- <span id="page-43-0"></span>Figure 15 Removing and Installing a Cooling Fan

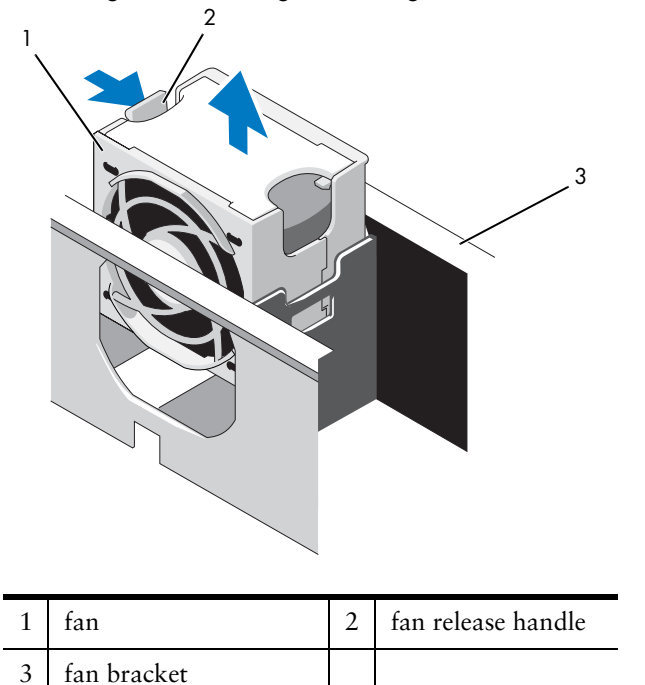

## <span id="page-43-2"></span>Installing a Cooling Fan

To install a cooling fan:

- 1. Align the fan plug with the connector at the base of the fan bracket and lower the fan into the bracket until the fan is fully seated [\(Figure](#page-44-0) 16).
- 2. Close the appliance. See [Closing the Appliance on page](#page-35-1) 30.

## <span id="page-44-1"></span>Removing the Fan Bracket

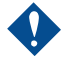

c Only trained service technicians are authorized to remove the appliance cover and access any of the components inside the appliance. Before you begin this procedure, review the safety instructions that came with the appliance.

To remove the fan bracket:

- 1. Power off the appliance, including any attached peripherals, and disconnect the appliance from the electrical outlet.
- 2. Open the appliance. See [Opening the Appliance on page](#page-35-0) 30.
- 3. (*Optional*) Remove the fans from the fan bracket. See [Removing a Cooling Fan](#page-43-1)  [on page](#page-43-1) 38.
- 4. Lift the release latches on each end of the fan bracket and lift the bracket out of the appliance (Figure [16 on page](#page-44-0) 39).

<span id="page-44-0"></span>Figure 16 Removing and Installing the Processor Fan Bracket

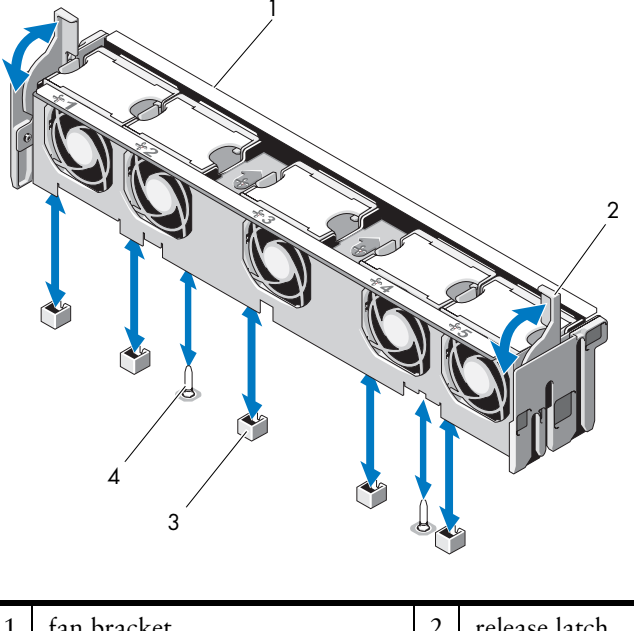

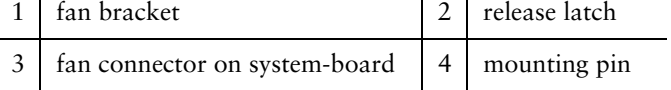

## <span id="page-44-2"></span>Installing the Fan Bracket

To install the fan bracket:

- 1. Align the fan bracket down onto the bracket base so that the mounting pins fit correctly into the bracket base (Figure [16 on page](#page-44-0) 39).
- 2. Insert the bracket and engage the release levers to lock it in place.
- 3. If removed, install the fans in the fan bracket. See [Installing a Cooling Fan on](#page-43-2)  [page](#page-43-2) 38.
- 4. Close the appliance. See [Closing the Appliance on page](#page-35-1) 30.

# Optical Drive

A slimline DVD-ROM optical drive slides into the front panel and connects to the SATA controller on the system-board. As you face the Mirapoint appliance, the optical drive is on the right side.

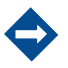

2

DVD devices are data only.

## Removing the Optical Drive

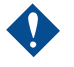

Only trained service technicians are authorized to remove the appliance cover and access any of the components inside the appliance. Before you begin this procedure, review the safety instructions that came with the appliance.

To remove the optical drive:

- 1. Power off the appliance, including any attached peripherals, and disconnect the appliance from its electrical outlet.
- 2. Open the appliance. See [Opening the Appliance on page](#page-35-0) 30.
- 3. Disconnect the optical drive cable from the back of the optical drive.
- 4. To remove the optical drive, press down on the blue release tab at the back of the optical drive and push the drive out of the appliance (Figure [17 on page](#page-46-0) 41).

## Installing the Optical Drive

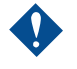

c Only trained service technicians are authorized to remove the appliance cover and access any of the components inside the appliance. Before you begin this procedure, review the safety instructions that came with the appliance.

To install the optical drive:

- 1. Power off the appliance, including any attached peripherals, and disconnect the appliance from its electrical outlet.
- 2. Open the appliance. See [Opening the Appliance on page](#page-35-0) 30.
- 3. To remove the optical drive blank, press down on the blue release tab at the back of the blank and push the blank out of the appliance.
- 4. Align the optical drive with its opening in the front panel (Figure [17 on](#page-46-0)  [page](#page-46-0) 41).
- 5. Slide in the optical drive until the latch snaps into place.
- 6. Connect the optical drive cable to the back of the drive tray.
- 7. If not already done, connect the power and interface cables from the optical drive to the system-board connectors.
	- a. Connect the power cable to the DVD/TBU\_PWR connector on the front of the system-board below the fan bracket. See Figure [34 on page](#page-90-0) 85 for the location of the connector.
- b. Route the interface cable along the inside right wall of the chassis. See [Cable Routing on page](#page-51-0) 46 or Figure [18 on page](#page-47-0) 42 for the 3.5-inch backplane chassis.
- c. Connect the cable to the SATA\_A connector on the system-board.See Figure [34 on page](#page-90-0) 85 for the location of the connector.
- 8. Close the appliance. See [Closing the Appliance on page](#page-35-1) 30.
- 9. Install the bezel. See [Installing the Front Bezel on page](#page-34-1) 29.
- 10. Reconnect your appliance and peripherals to their electrical outlets, and power on the appliance.

<span id="page-46-0"></span>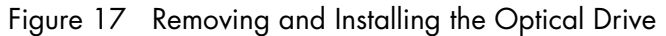

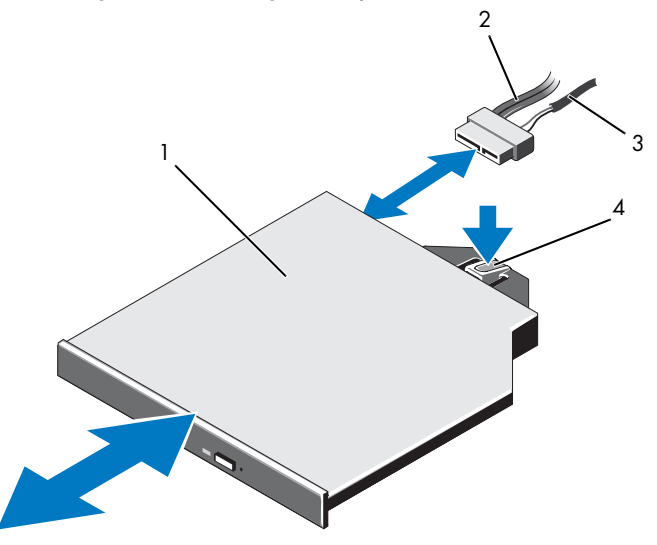

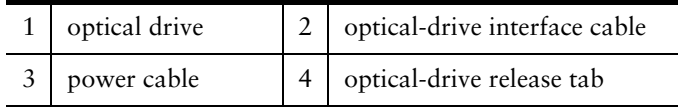

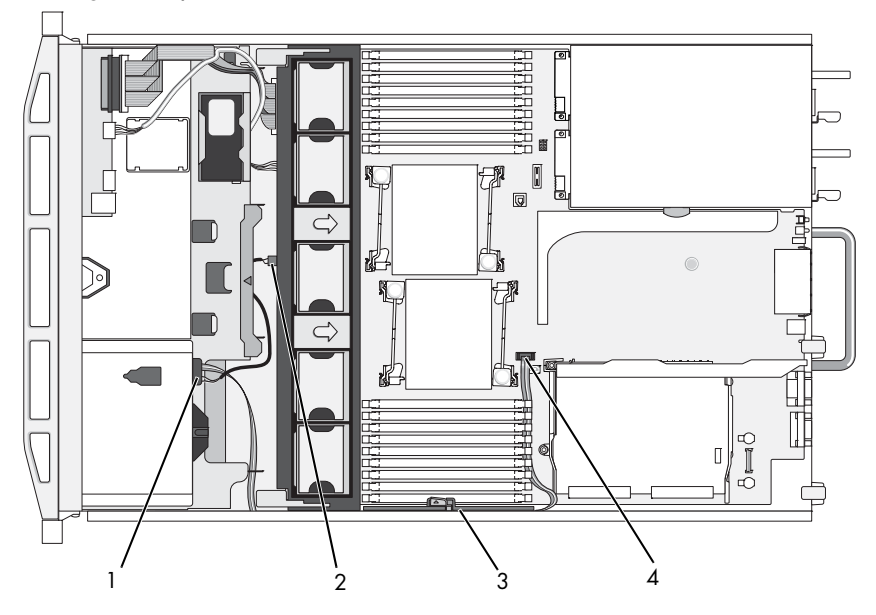

<span id="page-47-0"></span>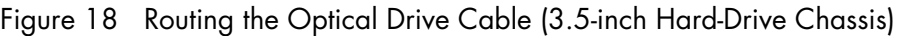

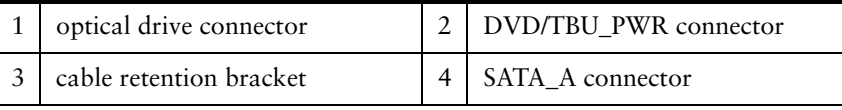

# Integrated Storage Controller Card

Your appliance includes a dedicated expansion-card slot on riser 1 for an integrated storage controller card that provides the storage subsystem for your appliance's internal hard drives. The controller supports SAS and SATA hard drives and also enables you to set up the hard drives in RAID configurations as supported by the version of the storage controller included with your appliance.

## <span id="page-47-1"></span>Removing the Integrated Storage Controller Card

Only trained service technicians are authorized to remove the appliance cover and access any of the components inside the appliance. Before you begin this procedure, review the safety instructions that came with the appliance.

To remove the integrated storage controller card:

- 1. Power off the appliance, including any attached peripherals, and disconnect the appliance from the electrical outlet.
- 2. Open the appliance. See [Opening the Appliance on page](#page-35-0) 30.
- 3. Remove all expansion cards from expansion-card riser 1. See [Removing an](#page-54-0)  [Expansion Card on page](#page-54-0) 49.
- 4. Disconnect the SAS cable(s) from the storage controller card.

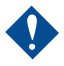

Disconnecting the RAID battery cable from a RAID card can cause data loss if the dirty cache LED on the card is lit. The LED indicates that data is still cached in controller memory and the data was not cleared at appliance shutdown.

- 5. If necessary, disconnect the RAID battery cable from the controller.
- 6. Bend both card-edge guides outward and pull the storage controller card out of the connector (Figure [19 on page](#page-48-0) 43).
- 7. Bend outward on both card-edge guides to release the controller, lift the side of the controller that is adjacent to the blue guide, and then remove the controller out towards the rear of the chassis (Figure [19 on page](#page-48-0) 43).

## Installing the Integrated Storage Controller Card

To install the integrated storage controller card:

- 1. With the storage controller card-edge facing the riser, insert one side of the card into the black card-edge guide.
- 2. Bend outward on the blue card-edge guide, lower the card onto the blue cardedge guide, and release the guide (Figure [19 on page](#page-48-0) 43).
- <span id="page-48-0"></span>Figure 19 Installing a Storage Controller Card

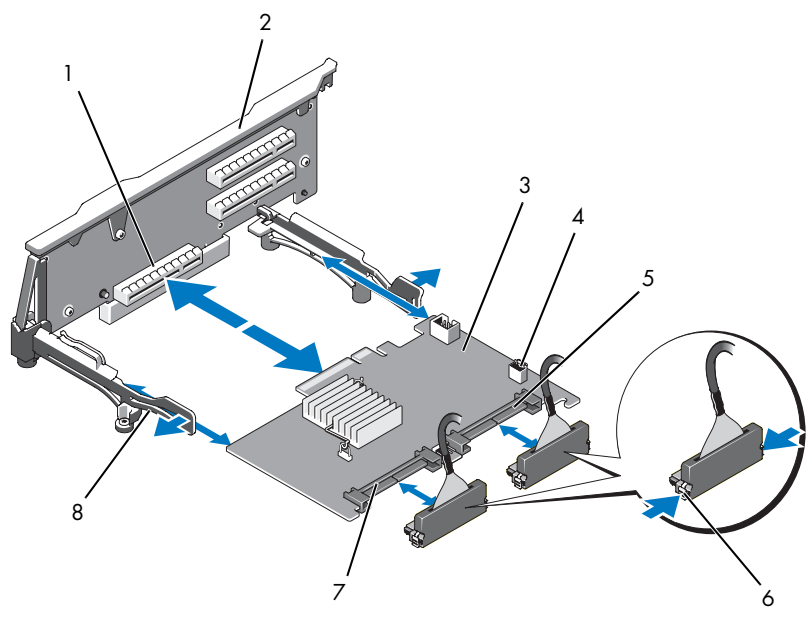

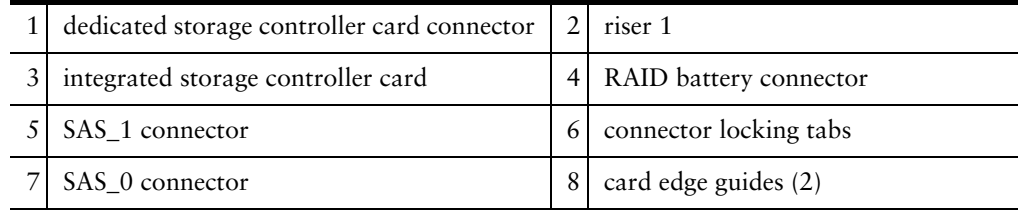

3. Slide the storage controller's card edge connector into the card slot on the riser until the card is fully seated [\(Figure](#page-48-0) 19).

4. Connect the SAS\_0 cable to the storage controller's SAS\_0 connector, and connect the SAS\_1 cable to the controller's SAS\_1 connector.

Be sure to connect the cable according to the connector labels on the cable. The cables are not operational if reversed.

- 5. For a battery-cached RAID controller, install the RAID battery. See [Installing a](#page-50-0)  [RAID Battery on page](#page-50-0) 45.
- 6. If not already done, route the interface and RAID battery cables in the cable path inside the right interior wall of the chassis beneath the cable retention bracket. See [Cable Routing on page](#page-51-0) 46 and [Figure](#page-49-0) 20.
- 7. Connect the SAS A cable to the SAS A connector on the backplane and, if applicable, connect the SAS B cable to the SAS B connector on the backplane.
- 8. Close the appliance. See [Closing the Appliance on page](#page-35-1) 30.
- 9. Reconnect your appliance and peripherals to their electrical outlets, and power on the appliance.

<span id="page-49-0"></span>Figure 20 Storage Controller Card Cabling (Six 3.5-in Hard-Drive Chassis)

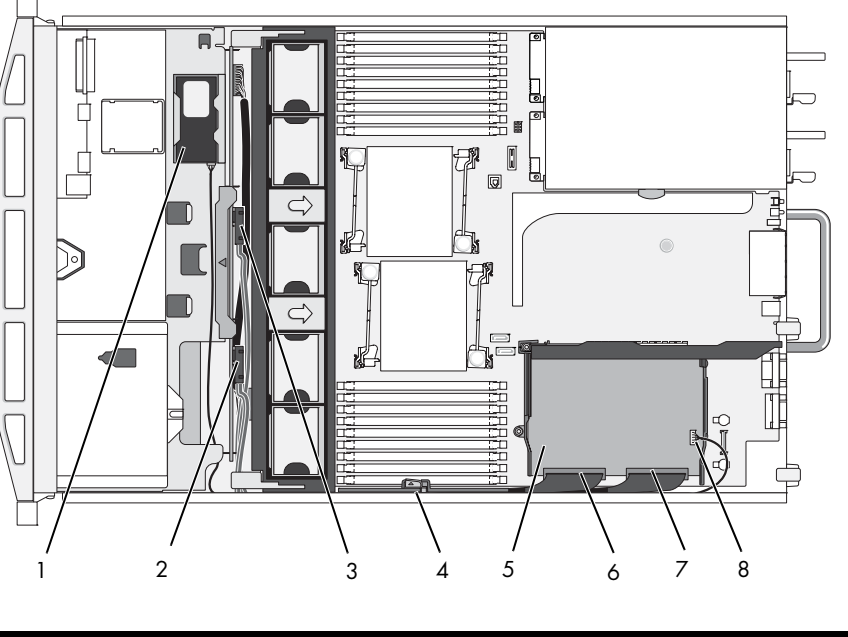

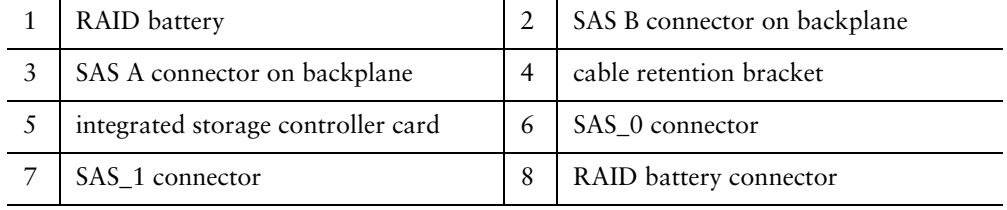

# RAID Battery

Use the following procedures to replace a failed RAID controller card battery.

## Removing a RAID Battery

To remove a RAID battery:

- 1. Pull back gently on the right edge of the battery bay and draw out the RAID battery from the battery carrier.
- 2. Disconnect the cable between the RAID battery and the storage controller card [\(Figure](#page-50-1) 21).

## <span id="page-50-0"></span>Installing a RAID Battery

To install a RAID battery:

- 1. Connect the battery cable to the connector on the battery.
- 2. Locate the battery bay on top of the hard drive bays (Figure [7 on page](#page-33-0) 28).
- 3. With the cable oriented toward the back, angle the left side of the RAID battery into the left side of the battery bay (Figure [21 on page](#page-50-1) 45).
- 4. Rotate the right side of the battery down and press into the locked position.
- 5. If not already done, route the battery cable through the right chassis wall. See [Cable Routing.](#page-51-0)
- 6. Connect the battery cable to the battery connector on the storage controller (Figure [19 on page](#page-48-0) 43).

<span id="page-50-1"></span>Figure 21 Removing or Installing a RAID Battery

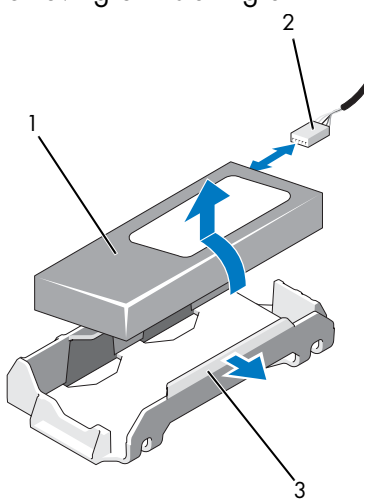

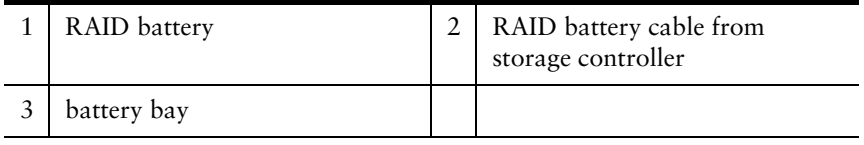

# <span id="page-51-0"></span>Cable Routing

2

Cables that extend through the appliance front-to-back are routed along a cable path within the interior right wall of the appliance chassis. The cables are secured by a cable retention bracket that attaches to the inner wall.

## Removing the Cable Retention Bracket

To remove the cable retention bracket:

- 1. Remove the cooling shroud. See [Removing the Cooling Shroud on page](#page-41-1) 36.
- 2. Remove the cooling fan bracket. See [Removing the Fan Bracket on page](#page-44-1) 39.
- 3. Press outward on the blue release latch on the cable retention bracket and slide the bracket back until the tabs at the bottom of the bracket clear the chassis [\(Figure](#page-51-1) 22).
- 4. Lift the cable retention bracket off the chassis wall.

<span id="page-51-1"></span>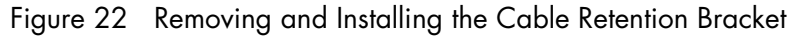

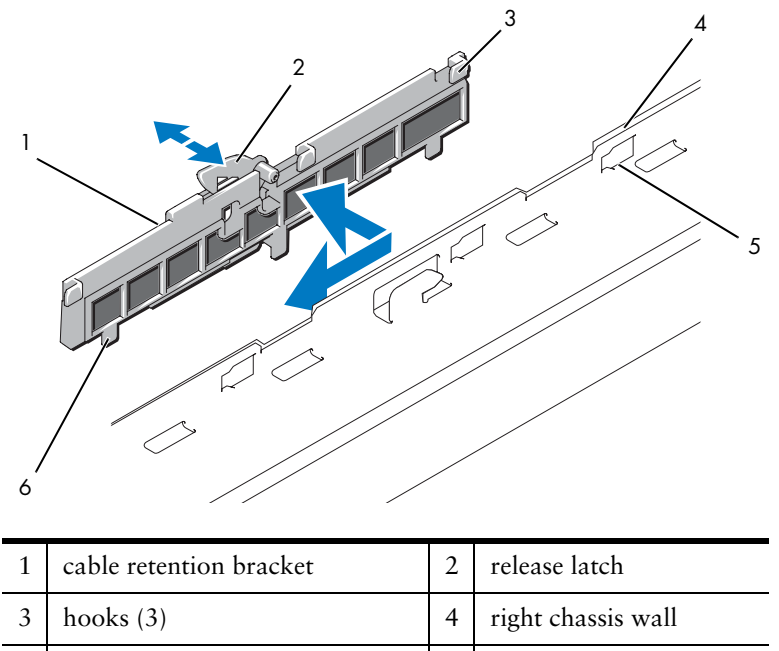

## Installing the Cable Retention Bracket

To install the cable retention bracket:

 $5$  chassis slots (6) 6 tab (3)

- 1. Insert the hooks and tabs of the cable retention bracket into the slots in the chassis wall and slide the bracket back until the latch engages.
- 2. Install the cooling fan bracket. See [Installing the Fan Bracket on page](#page-44-2) 39.
- 3. Install the cooling shroud. See [Installing the Cooling Shroud on page](#page-42-1) 37.

# <span id="page-52-0"></span>Expansion Cards and Expansion-Card Risers

The appliance supports up to four PCI Express (PCIe) expansion cards on two expansion-card risers.

- Expansion-card riser 1 provides two PCIe x4-link Gen 2 expansion slots.
- Expansion-card riser 2 provides two PCIe x8-link Gen 2 expansion slots.

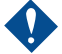

Expansion cards can only be plugged into the slots on the expansion-card risers.<br>Do not plug any expansion cards into the riser connectors on the system-board.

To identify expansion slots, see [Expansion Cards and Expansion-Card Risers on](#page-52-0)  [page 47.](#page-52-0)

## <span id="page-52-2"></span>Expansion Card Installation Guidelines

Observe the following notes and guidelines regarding the expansion-card slots:

- PCI Express Generation 2 and Generation 1 expansion cards are supported in all slots.
- In slots 2, 3, and 4, expansion cards can have a maximum length of  $24.13$  cm (9.5 in). Slot 1 supports a full-length (30.99-cm [12.2-in]) expansion card.
- ◆ The appliance supports three full-height expansion cards and one low-profile expansion card (slot 2).
- Although slots 1 and 2 are physically PCIe  $x8$  connectors, they function only as PCIe x4-link slots.
- The expansion-card slots are not hot-swappable.
- Besides the integrated storage controller, the appliance supports a maximum of two RAID controller expansion cards to manage external storage.

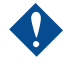

To ensure proper cooling no more than two of the four expansion cards can have a power consumption of greater than 15W (up to 25W maximum each), not including the integrated storage controller.

[Table](#page-52-1) 5 provides a guide for installing expansion cards to ensure proper cooling and mechanical fit. The expansion cards with the highest priority should be installed first using the slot priority indicated. All other expansion cards should be installed in card priority and slot priority order.

#### <span id="page-52-1"></span>Table 5 Expansion-Card Installation Order

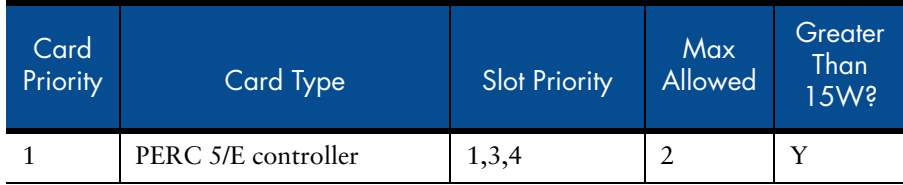

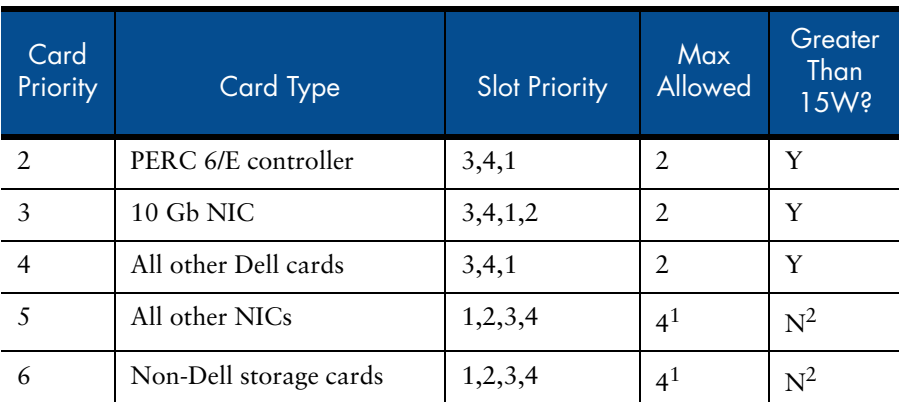

#### Table 5 Expansion-Card Installation Order (Continued)

1Maximum of 2 of any card whose maximum power exceeds 15W.  $2$ Refer to the expansion card documentation to ensure that the maximum power does not exceed 15W.

## <span id="page-53-0"></span>Installing an Expansion Card

2

Only trained service technicians are authorized to remove the appliance cover and access any of the components inside the appliance. Before you begin this procedure, review the safety instructions that came with the appliance.

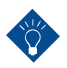

b Before installing any expansion cards, see [Expansion Card Installation Guidelines](#page-52-2)  on page 47.

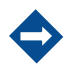

The procedure for installing expansion cards into risers 1 and 2 is the same except that slots 3 and 4 on riser 2 have card-edge guides for installing 24.13-cm (9.5-in) expansion cards.

To install an expansion card:

- 1. Unpack the expansion card and prepare it for installation.
- 2. For instructions, see the documentation accompanying the card.
- 3. Power off the appliance, including any attached peripherals, and disconnect the appliance from the electrical outlet.
- 4. Open the appliance. See [Opening the Appliance on page](#page-35-0) 30.
- 5. Open the expansion-card guide latch and remove the filler bracket at the back of the appliance (Figure [23 on page](#page-55-0) 50).

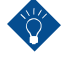

Keep this bracket in case you need to remove the expansion card. Filler brackets must be installed over empty expansion-card slots to maintain FCC certification of the appliance. The brackets also keep dust and dirt out of the appliance and aid in proper cooling and airflow inside the appliance.

- 6. Install the expansion card:
	- a. If the expansion card is 24.13 cm (9.5 in), align its front edge with the front card guide (Figure [23 on page](#page-55-0) 50).
	- b. Position the expansion card so that the card-edge connector aligns with the expansion-card connector on the expansion-card riser board.
	- c. Insert the card-edge connector firmly into the PCIe card connector until the card is fully seated.
	- d. When the card is seated in the connector, close the expansion-card latch (Figure [23 on page](#page-55-0) 50).
- 7. Connect any expansion-card cables for the new card.

See the documentation that came with the card for information about its cable connections.

- 8. Close the appliance. See [Closing the Appliance on page](#page-35-1) 30.
- 9. Reconnect your appliance and peripherals to their electrical outlets, and power on the appliance.

### <span id="page-54-0"></span>Removing an Expansion Card

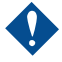

Only trained service technicians are authorized to remove the appliance cover and access any of the components inside the appliance. Before you begin this procedure, review the safety instructions that came with the appliance.

To remove an expansion card:

- 1. Power off the appliance, including any attached peripherals, and disconnect the appliance from the electrical outlet.
- 2. Open the appliance. See [Opening the Appliance on page](#page-35-0) 30.
- 3. Disconnect any cables connected to the expansion card.
- 4. Remove the expansion card:
	- a. Open the expansion-card latch at the back of the appliance chassis (Figure [23 on page](#page-55-0) 50).
	- b. Grasp the expansion card by its top corners, and carefully pull the card from the expansion-card connector.
- 5. If you are removing the card permanently, install a metal filler bracket over the empty expansion slot opening and close the expansion-card latch.

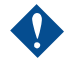

You must install a filler bracket over an empty expansion slot to maintain Federal Communications Commission (FCC) certification of the appliance. The brackets also aid in proper cooling and airflow inside the appliance.

- 6. Close the appliance. See [Closing the Appliance on page](#page-35-1) 30.
- 7. Reconnect your appliance and peripherals to their electrical outlets, and power on the appliance.

<span id="page-55-0"></span>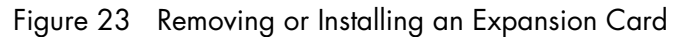

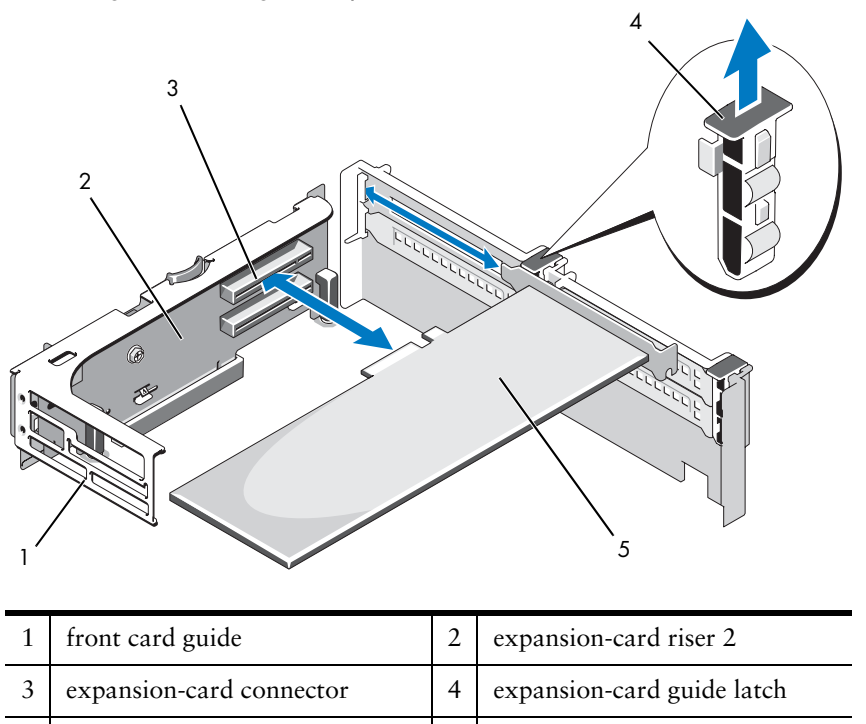

## <span id="page-55-1"></span>Removing Expansion-Card Riser 1

5 expansion card

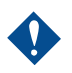

2

c Only trained service technicians are authorized to remove the appliance cover and access any of the components inside the appliance. Before you begin this procedure, review the safety instructions that came with the appliance.

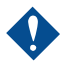

You must remove all expansion cards from the expansion-card riser before removing the riser from the appliance.

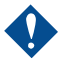

The appliance does not start with a riser board removed.

To remove expansion-card riser 1:

- 1. Power off the appliance, including any attached peripherals, and disconnect the appliance from the electrical outlet.
- 2. Open the appliance. See [Opening the Appliance on page](#page-35-0) 30.
- 3. Disconnect all cables connected to the expansion card.
- 4. Remove all expansion cards from the expansion-card riser. See [Removing an](#page-54-0)  [Expansion Card on page](#page-54-0) 49.
- 5. Press the tab at the bottom of the riser to release the board from the card slot and lift expansion-card riser 1 off of the mounting pins and out of the appliance (Figure [24 on page](#page-56-0) 51).

50

Installing Expansion-Card Riser 1

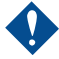

The appliance does not start with a riser board removed.

To install the expansion-card riser 1:

- 1. Aligning the pin collar over the mounting pin on the appliance board, lower expansion-card riser 1 until the board connector is firmly seated into the appliance board socket ([Figure](#page-56-0) 24).
- 2. Reinstall any expansion cards. See [Installing an Expansion Card on page](#page-53-0) 48.
- 3. Reconnect all expansion-card cables.
- 4. Close the appliance. See [Closing the Appliance on page](#page-35-1) 30.
- 5. Reconnect your appliance and peripherals to their electrical outlets, and power on the appliance.

<span id="page-56-0"></span>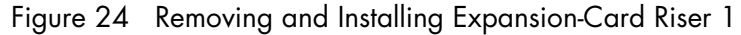

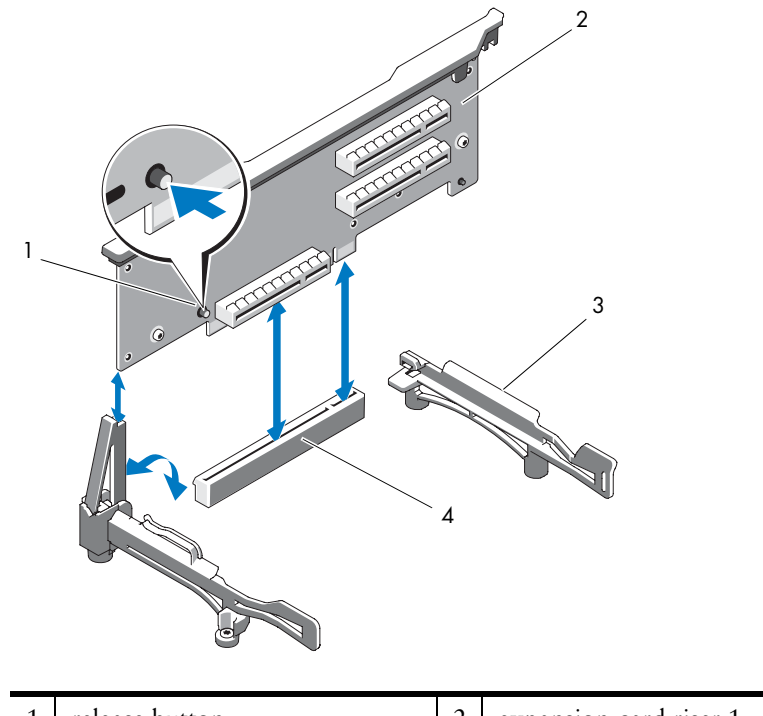

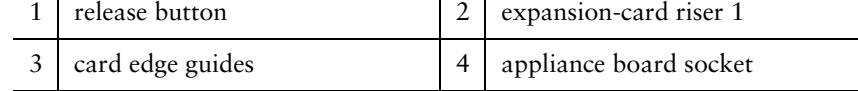

## <span id="page-57-0"></span>Removing Expansion-Card Riser 2

Only trained service technicians are authorized to remove the appliance cover and access any of the components inside the appliance. Before you begin this procedure, review the safety instructions that came with the appliance.

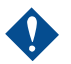

2

You must remove all expansion cards from the expansion-card riser before removing the riser from the appliance.

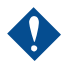

The appliance does not start with a riser board removed.

To remove expansion-card riser 2:

- 1. Power off the appliance, including any attached peripherals, and disconnect the appliance from the electrical outlet.
- 2. Open the appliance. See [Opening the Appliance on page](#page-35-0) 30.
- 3. Disconnect all cables connected to the expansion card.
- 4. Remove any expansion cards from the expansion-card riser. See [Removing an](#page-54-0)  [Expansion Card on page](#page-54-0) 49.
- 5. Press the blue release latch on expansion-card riser 2 and lift the riser straight up to clear the chassis (Figure [25 on page](#page-58-0) 53).

## <span id="page-57-1"></span>Installing Expansion-Card Riser 2

To install expansion-card riser 2:

- 1. Align the guides on each end of expansion-card riser 2 with the mounting pins on the appliance board, and lower the riser into the appliance until the latches on the riser the engage (Figure [25 on page](#page-58-0) 53).
- 2. Reinstall any expansion cards. See [Installing an Expansion Card on page](#page-53-0) 48.
- 3. Reconnect all expansion-card cables.
- 4. Close the appliance. See [Closing the Appliance on page](#page-35-1) 30.
- 5. Reconnect your appliance and peripherals to their electrical outlets, and power on the appliance.

52

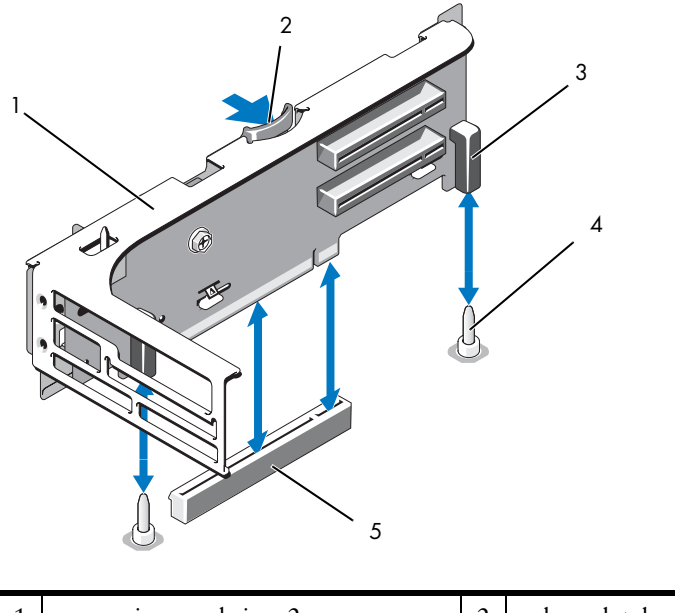

<span id="page-58-0"></span>Figure 25 Removing and Installing Expansion-Card Riser 2

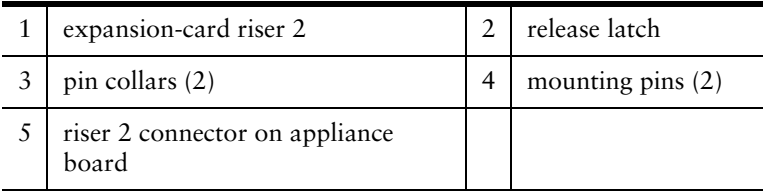

## Removing Expansion-Card Riser 2 From the Expansion-Card Bracket

To remove expansion-card riser 2 from the expansion-card bracket:

- 1. Power off the appliance and attached peripherals, and disconnect the appliance from the electrical outlet.
- 2. Open the appliance. See [Opening the Appliance on page](#page-35-0) 30.
- 3. Remove any expansion cards from the expansion-card riser 2. See [Removing an](#page-54-0)  [Expansion Card on page](#page-54-0) 49.
- 4. Remove expansion-card riser 2. See [Removing Expansion-Card Riser 2 on](#page-57-0)  [page](#page-57-0) 52.

<span id="page-59-0"></span>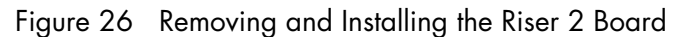

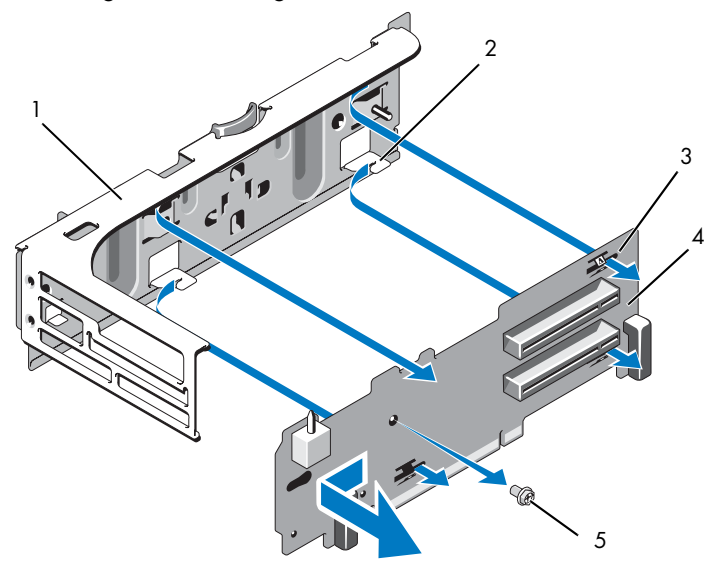

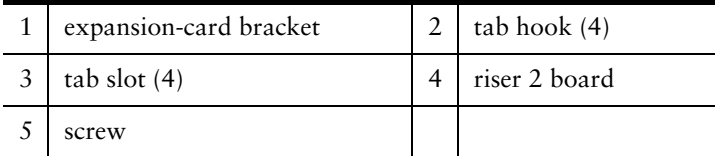

- 5. Remove the expansion-card riser board:
	- a. Using a Phillips screwdriver, remove the securing screw from the assembly [\(Figure](#page-59-0) 26).
	- b. Slide the riser board off of the four securing tab hooks.
	- c. Lift the riser board from the bracket.

## Installing the Riser 2 Board on the Expansion-Card Bracket

To install the riser 2 board on the expansion-card bracket:

- 1. Place the riser board in the expansion-card bracket so that the four tab hooks are fully inserted through the tab slots on the riser board [\(Figure](#page-59-0) 26).
- 2. Slide the riser board into the tab hooks.
- 3. Using a Phillips screwdriver, secure the board with the Phillips screw.
- 4. Reinstall expansion-card riser 2. See [Installing Expansion-Card Riser 2 on](#page-57-1)  [page](#page-57-1) 52.
- 5. Install all expansion cards in the expansion-card slots. See [Installing an](#page-53-0)  [Expansion Card on page](#page-53-0) 48.
- 6. Close the appliance. See [Closing the Appliance on page](#page-35-1) 30.
- 7. Reconnect your appliance and peripherals to their electrical outlets, and power on the appliance.

## **Memory**

Your appliance supports DDR3 ECC unbuffered DIMMs (UDIMMs).

The appliance contains 18 memory sockets split into two sets of nine sockets, one set for each processor. Each nine-socket set is organized into three channels of three memory sockets per channel. The first socket of each channel is marked with white release levers.

## Removing Memory Modules

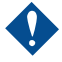

Only trained service technicians are authorized to remove the appliance cover and access any of the components inside the appliance. Before you begin this procedure, review the safety instructions that came with the appliance.

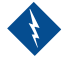

The memory modules are hot to the touch for some time after the appliance has been powered down. Allow time for the memory modules to cool before handling them. Handle the memory modules by the card edges and avoid touching the components on the memory module.

To remove memory modules:

- 1. Power off the appliance, including any attached peripherals, and disconnect the appliance from the electrical outlet.
- 2. Open the appliance. See [Opening the Appliance on page](#page-35-0) 30.
- 3. Remove the cooling shroud. See [Removing the Cooling Shroud on page](#page-41-1) 36.
- 4. Locate the memory module sockets (Figure 34 on page 93).
- 5. Press down and out on the ejectors on each end of the socket until the memory module pops out of the socket ([Figure](#page-60-0) 27).

<span id="page-60-0"></span>Figure 27 Removing and Installing a Memory Module

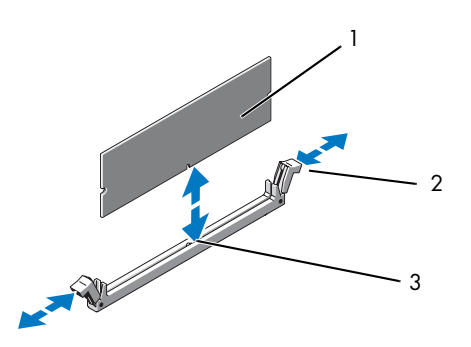

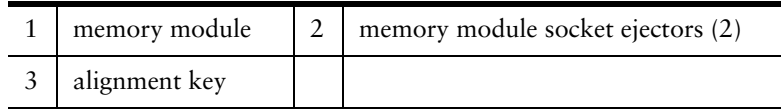

Handle each memory module only by the card edges, ensuring not to touch the components on the module.

- 6. Reinstall the cooling shroud.
- 7. Close the appliance. See [Closing the Appliance on page](#page-35-1) 30.
- 8. Reconnect your appliance and peripherals to their electrical outlets, and power on the appliance.

### Installing Memory Modules

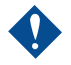

c Only trained service technicians are authorized to remove the appliance cover and access any of the components inside the appliance. Before you begin this procedure, review the safety instructions that came with the appliance.

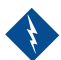

The memory modules are hot to the touch for some time after the appliance has been powered down. Allow time for the memory modules to cool before handling them. Handle the memory modules by the card edges and avoid touching the components on the memory module.

To install memory modules:

- 1. Power off the appliance, including any attached peripherals, and disconnect the appliance from the electrical outlet.
- 2. Open the appliance. See [Opening the Appliance on page](#page-35-0) 30.
- 3. Remove the cooling shroud. See [Removing the Cooling Shroud on page](#page-41-1) 36.
- 4. Locate the memory module sockets (Figure 34 on page 93).
- <span id="page-61-0"></span>5. Press outward on the memory module ejectors to allow the memory module to be inserted into the socket (Figure [27 on page](#page-60-0) 55).

Handle each memory module only by the card edges, ensuring not to touch the components on the module.

6. Align the memory module's edge connector with the alignment key of the memory module socket, and insert the memory module in the socket.

<span id="page-61-1"></span>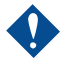

The memory module socket has an alignment key that allows you to install the memory module in the socket in only one way.

7. Press down on the memory module with your thumbs until the ejectors lock into position (Figure [27 on page](#page-60-0) 55).

When the memory module is properly seated in the socket, the ejectors on the memory module socket align with the ejectors on the other sockets that have memory modules installed.

8. Repeat Steps [5](#page-61-0) through [7](#page-61-1) of this procedure to install the remaining memory modules (Table [5 on page](#page-52-1) 47).

- 9. Install the cooling shroud. See [Installing the Cooling Shroud on page](#page-42-1) 37.
- 10. Close the appliance. See [Closing the Appliance on page](#page-35-1) 30.
- 11. Reconnect your appliance and peripherals to their electrical outlets, and power on the appliance.

## Processors

## <span id="page-62-0"></span>Removing a Processor

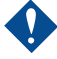

c Only trained service technicians are authorized to remove the appliance cover and access any of the components inside the appliance. Before you begin this procedure, review the safety instructions that came with the appliance.

To remove a processor:

- 1. Prior to upgrading your appliance, download the latest appliance BIOS version to install the update on your appliance. For use, contact your Mirapoint representative.
- 2. Power off the appliance, including any attached peripherals, and disconnect the appliance from the electrical outlet.
- 3. Open the appliance. See [Opening the Appliance on page](#page-35-0) 30.
- 4. Remove the cooling shroud. See [Removing the Cooling Shroud on page](#page-41-1) 36.

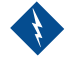

The heat sink and processor are hot to the touch for some time after the appliance has been powered down. Allow the heat sink and processor to cool before handling them.

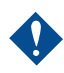

Never remove the heat sink from a processor unless you intend to remove the processor. The heat sink is necessary to maintain proper thermal conditions.

- 5. Release one of the heat-sink release levers (Figure [28 on page](#page-63-0) 58).
- 6. Wait 30 seconds for the heat sink to loosen from the processor.
- 7. Release the other heat-sink release lever.
- 8. Gently lift the heat sink off of the processor and set the heat sink aside upside down (thermal grease side facing up).

<span id="page-63-0"></span>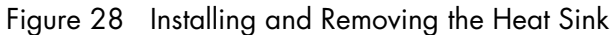

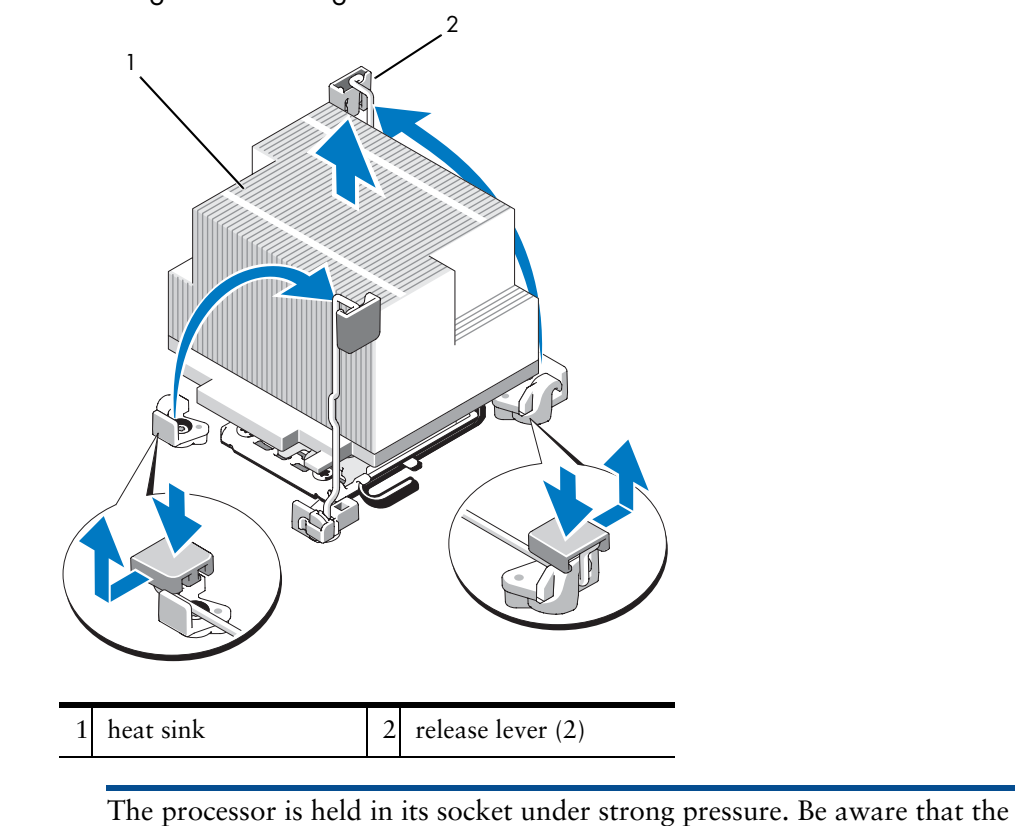

- 9. Position your thumb firmly over the processor socket-release lever and release the lever from the locked position. Rotate the lever 90 degrees upward until the
- 10. Rotate the processor shield upward and out of the way ([Figure](#page-64-0) 29).

release lever can spring up suddenly if not firmly grasped.

processor is released from the socket ([Figure](#page-64-0) 29).

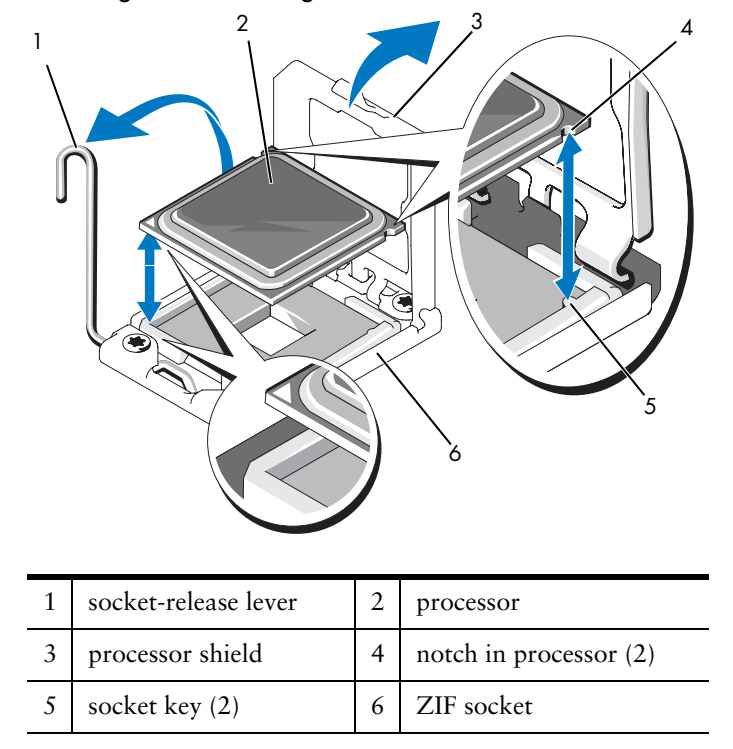

#### <span id="page-64-0"></span>Figure 29 Installing and Removing a Processor

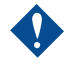

Be careful not to bend any of the pins on the ZIF socket when removing the processor. Bending the pins can permanently damage the appliance board.

11. Lift the processor out of the socket and leave the release lever up so that the socket is ready for the new processor.

If you are permanently removing the processor, you must install a processor blank and a heat-sink blank in the CPU2 socket to ensure proper appliance cooling. Adding the blanks is similar to installing a processor. See [Installing a](#page-64-1)  [Processor](#page-64-1).

## <span id="page-64-1"></span>Installing a Processor

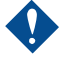

Only trained service technicians are authorized to remove the appliance cover and access any of the components inside the appliance. Before you begin this procedure, review the safety instructions that came with the appliance.

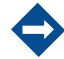

In a single-processor configuration, the CPU1 socket must be used.

To install a processor:

- 1. If you are adding a second processor for the first time, remove the heat-sink blank and the processor blank from the vacant processor socket. Removing the blanks is similar to removing a processor. See [Removing a Processor.](#page-62-0)
- 2. Unpack the new processor.
- 3. Align the processor with the socket keys on the ZIF socket [\(Figure](#page-64-0) 29).
- 4. Install the processor in the socket.

Positioning the processor incorrectly can permanently damage the appliance board or the processor. Be careful not to bend the pins in the socket.

a. With the release lever on the processor socket in the open position, align the processor with the socket keys and set the processor lightly in the socket.

Do not use force to seat the processor. When the processor is positioned correctly, it engages easily into the socket.

- b. Close the processor shield.
- c. Rotate the socket release lever down until it snaps into place.
- 5. Install the heat sink.
	- a. Using a clean lint-free cloth, remove the thermal grease from the heat sink.

Applying too much thermal grease can result in excess grease coming in contact with and contaminating the processor socket.

- b. Open the grease packet included with your processor kit and apply a spot of thermal grease equal to the size of a finger nail to the top center of the new processor.
- c. Place the heat sink on the processor (Figure [28 on page](#page-63-0) 58).
- d. Close the heat-sink release levers (Figure [28 on page](#page-63-0) 58).
- 6. Install the cooling shroud. See [Installing the Cooling Shroud on page](#page-42-1) 37.
- 7. Close the appliance. See [Closing the Appliance on page](#page-35-1) 30.
- 8. Reconnect your appliance and peripherals to their electrical outlets, and power on the appliance.

## System Battery

#### Removing the System Battery

Only trained service technicians are authorized to remove the appliance cover and access any of the components inside the appliance. Before you begin this procedure, review the safety instructions that came with the appliance.

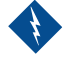

There is a danger of a new battery exploding if it is incorrectly installed. Replace the battery only with the same or equivalent type recommended by the manufacturer. See your safety information for additional info.

To remove the system battery:

- 1. Power off the appliance, including any attached peripherals, and disconnect the appliance from the electrical outlet.
- 2. Open the appliance. See [Opening the Appliance on page](#page-35-0) 30.
- 3. Remove the fan bracket. See [Removing the Fan Bracket on page](#page-44-1) 39.
- 4. Locate the battery socket. See [System-Board Connectors on page](#page-90-1) 85.

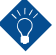

b To avoid damage to the battery connector, you must firmly support the connector while installing or removing a battery.

- 5. Remove the system battery.
	- a. Support the battery connector by pressing down firmly on the positive side of the connector.
	- b. Press the battery toward the positive side of the connector and lift it up out of the securing tabs at the negative side of the connector ([Figure](#page-66-0) 30).

<span id="page-66-0"></span>Figure 30 Installing the System Battery

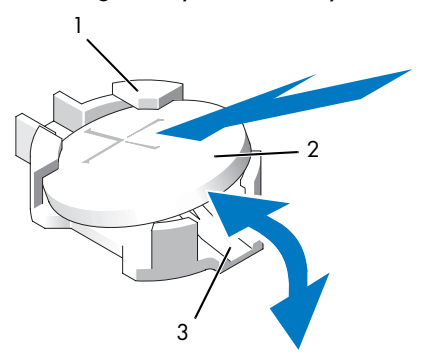

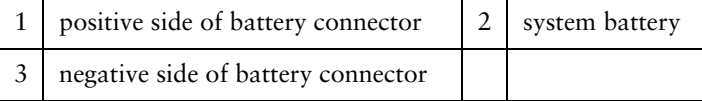

## Installing the System Battery

To install the system battery:

- 1. Support the battery connector by pressing down firmly on the positive side of the connector.
- 2. Hold the battery with the + facing up, and slide it under the securing tabs at the positive side of the connector ([Figure](#page-66-0) 30).
- 3. Press the battery straight down into the connector until it snaps into place.
- 4. Install the fan bracket. See [Installing the Fan Bracket on page](#page-44-2) 39.
- 5. Close the appliance. See [Closing the Appliance on page](#page-35-1) 30.
- 6. Reconnect the appliance to the electrical outlet and power the appliance on, including any attached peripherals.

# Control Panel Assembly (Service-only Procedure)

The control panel assembly consists of two separate modules—the display module and the control panel circuit board. Use the following instructions to remove and install either module.

## Removing the Control Panel Display Module

Only trained service technicians are authorized to remove the appliance cover and access any of the components inside the appliance. Before you begin this procedure, review the safety instructions that came with the appliance.

To remove the control panel display module:

- 1. Power off the appliance and attached peripherals, and disconnect the appliance from the electrical outlet and peripherals.
- 2. Open the appliance. See [Opening the Appliance on page](#page-35-0) 30.
- 3. Disconnect the display module cable from the control panel board [\(Figure](#page-68-0) 31 [on page](#page-68-0) 63).
- 4. Using a knife or a small flat-blade screwdriver, insert the blade beneath the front panel of the display and slide the blade across the bottom to lift the panel outward (Figure [31 on page](#page-68-0) 63).
- 5. Bend the panel upward to allow access to the mounting screws.
- 6. Using a T10 Torx driver, remove the two screws that secure the display module to the appliance chassis.
- 7. Remove the display module from the chassis cutout.

#### Installing the Control Panel Display Module

To install the control panel display module:

- 1. Insert the display module into the chassis cutout and secure with the two Torx screws (Figure [31 on page](#page-68-0) 63).
- 2. Attach the replacement panel to the front of the display module.
- 3. Connect the display module cable to the control panel board.
- 4. Close the appliance. See [Closing the Appliance on page](#page-35-1) 30.
- 5. Reconnect the appliance to the power source and power on the appliance and attached peripherals.

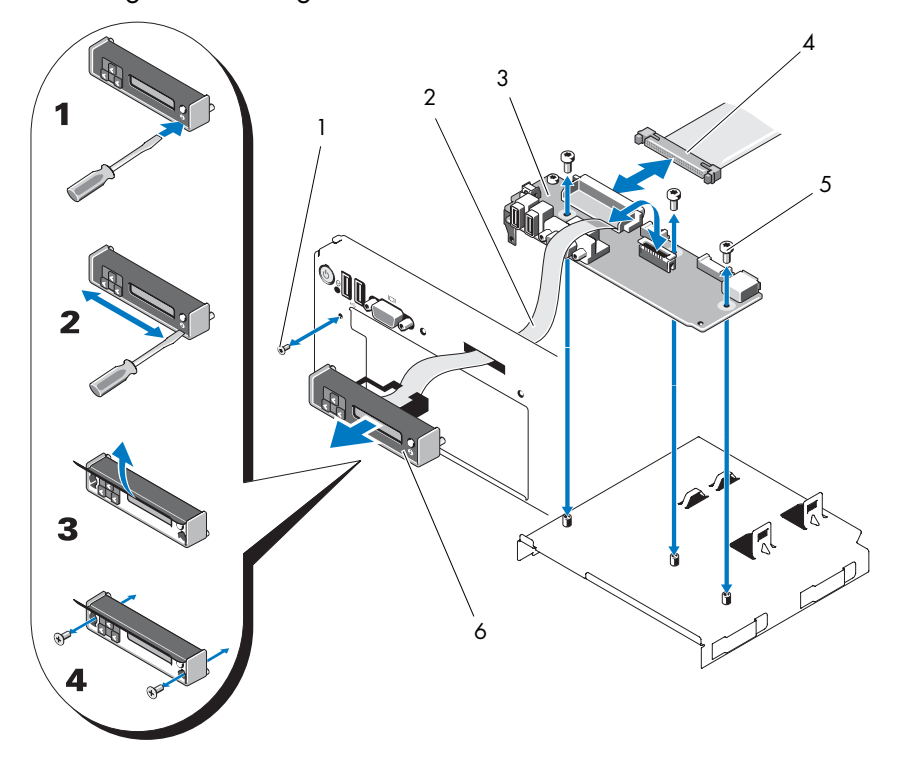

#### <span id="page-68-0"></span>Figure 31 Removing and Installing the Control Panel

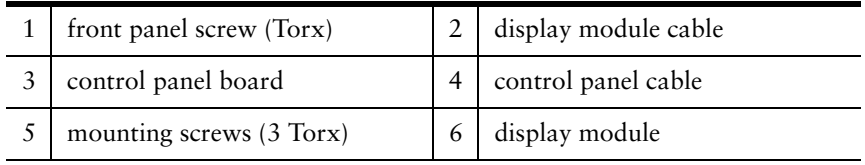

## Removing the Control Panel Board

Only trained service technicians are authorized to remove the appliance cover and access any of the components inside the appliance. Before you begin this procedure, review the safety instructions that came with the appliance.

To remove the control panel board:

- 1. Power off the appliance and attached peripherals, and disconnect the appliance from the electrical outlet and peripherals.
- 2. Open the appliance. See [Opening the Appliance on page](#page-35-0) 30.
- 3. Disconnect the display module cable from the control panel board [\(Figure](#page-68-0) 31 [on page](#page-68-0) 63).
- 4. Disconnect the control panel cable at back of the control panel board (Figure [31 on page](#page-68-0) 63).
- 5. Disconnect the internal SD module cable.
- 6. Using a T8 Torx driver, remove the screw on the front panel located beneath the left USB connector (Figure [31 on page](#page-68-0) 63).

7. Using a T10 Torx driver, remove the three screws that secure the control panel board to the appliance chassis and remove the board.

## Installing the Control Panel Board

To install the control panel board:

- 1. Install the front panel screw in the screw hole located beneath the left USB connector (Figure [31 on page](#page-68-0) 63).
- 2. Install the control panel board in the appliance chassis and secure with the three Torx screws (Figure [31 on page](#page-68-0) 63).
- 3. Connect the display module cable to the control panel board.
- 4. Connect the control panel cable to the control panel board.
- 5. Connect the internal SD module cable.
- 6. Close the appliance. See [Closing the Appliance on page](#page-35-1) 30.
- 7. Reconnect the appliance to the power source and power on the appliance and attached peripherals.

# SAS Backplane (Service-Only Procedure)

## <span id="page-69-0"></span>Removing the SAS Backplane

Only trained service technicians are authorized to remove the appliance cover and access any of the components inside the appliance. Before you begin this procedure, review the safety instructions that came with the appliance.

To remove the SAS backplane:

- 1. If applicable, remove the bezel. See [Removing the Front Bezel on page](#page-34-0) 29.
- 2. Power off the appliance and attached peripherals, and disconnect the appliance from the electrical outlet.
- 3. Open the appliance. See [Opening the Appliance on page](#page-35-0) 30.

To prevent damage to the drives and backplane, you must remove the SAS drives from the appliance before removing the backplane.

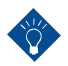

You must note the number of each hard drive and temporarily label them before removal to ensure that you can install them in the same locations.

- 4. Remove all hard drives. See [Removing a Hot-Swap Hard Drive on page](#page-37-1) 32.
- 5. Disconnect the power cable from the end of the SAS backplane.
- 6. Disconnect the SAS data cables from the backplane.
- 7. Remove the SAS backplane from the appliance:

64

- a. While pulling the blue latch toward the front of the appliance, slide the backplane upward. See [Removing the SAS Backplane on page](#page-69-0) 64.
- b. When the backplane cannot slide upward any farther, pull the backplane toward the back of the appliance to remove it from the retention hooks.
- c. Lift the board out of the appliance, being careful to avoid damaging components on the face of the board.
- d. Place the SAS backplane face down on a work surface.

## Installing a SAS Backplane

To install a SAS backplane:

- 1. Install the SAS backplane:
	- a. Lower the backplane into the appliance, being careful to avoid damaging components on the face of the board.
	- b. Align the slots in the backplane with the retention hooks on the back of the drive bays, then move the backplane forward until the retention hooks fit through the slots in the backplane.
- 2. Slide the backplane downward until the blue retention latch locks into place.
- 3. Connect the SAS data and power cables to the SAS backplane.
- 4. Install the hard drives in their original locations.
- 5. Close the appliance. See [Closing the Appliance on page](#page-35-1) 30.
- 6. Reconnect the appliance to its electrical outlet and power the appliance on, including any attached peripherals.

# System-Board (Service-Only Procedure)

Removing the System-Board

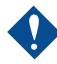

c Only trained service technicians are authorized to remove the appliance cover and access any of the components inside the appliance. Before you begin this procedure, review the safety instructions that came with the appliance.

b If your appliance uses the Trusted Platform Module (TPM) with an encryption program, you must supply the recovery key for your data before you can access the encrypted data on your hard drives. See the documentation for your encryption software for more information.

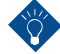

b After installing the system-board, you are required to update the Unified Server Configurator repository to the latest software to restore full functionality. See the Unified Server Configurator user documentation for more information.

To remove the system-board:

- 1. Power off the appliance and attached peripherals, and disconnect the appliance from the electrical outlet.
- 2. Open the appliance. See [Opening the Appliance on page](#page-35-0) 30.
- 3. Remove the power supplies. See [Removing a Power Supply on page](#page-38-1) 33.
- 4. Remove the cooling shroud. See [Removing the Cooling Shroud on page](#page-41-1) 36.
- 5. Remove all expansion cards and the integrated storage controller card. See [Removing an Expansion Card on page](#page-54-0) 49 and [Removing the Integrated Storage](#page-47-1)  [Controller Card on page](#page-47-1) 42.
- 6. If installed, remove the NIC hardware key from the system-board. See [Cooling](#page-41-2)  [Shroud on page](#page-41-2) 36.
- 7. Remove the two riser boards. See [Removing Expansion-Card Riser 1 on](#page-55-1)  [page](#page-55-1) 50 and [Removing Expansion-Card Riser 2 on page](#page-57-0) 52.
- 8. Remove the fan bracket. See [Removing the Fan Bracket on page](#page-44-1) 39.
- 9. *Six 3.5-inch hard-drive chassis only:* Remove the SAS backplane. See [Removing](#page-69-0)  [the SAS Backplane on page](#page-69-0) 64.

To prevent damage to the drives and backplane, you must remove the SAS drives from the appliance before removing the backplane.

2

Note the number of each hard drive and temporarily label them before removal to ensure that you can install them in the same locations.

- a. Remove all hard drives. See [Removing a Hot-Swap Hard Drive on page](#page-37-1) 32.
- b. Disconnect the power and interface cables from the SAS backplane.
- c. Pull the blue latch toward the front of the appliance and slide the backplane upward.
- d. When the backplane cannot slide upward any farther, pull the backplane toward the back of the appliance to remove it from the retention hooks.
- e. Lift the board out of the appliance, being careful to avoid damaging components on the face of the system-board.
- f. Place the SAS backplane face down on a work surface.
- 10. Disconnect all cables from the system-board.
- 11. Remove the system-board assembly:
	- a. Pull up the spring-loaded blue retention pin located in the center of the system-board, and then slide the system-board assembly toward the front end of the chassis.

Do not lift the system-board by the memory modules latches, processor heatsink, or any component on the system-board.

b. Grasp the system-board assembly by the edges of the system-board tray, and lift the assembly from the chassis ([Figure](#page-72-0) 32).
#### Figure 32 System-Board Removal

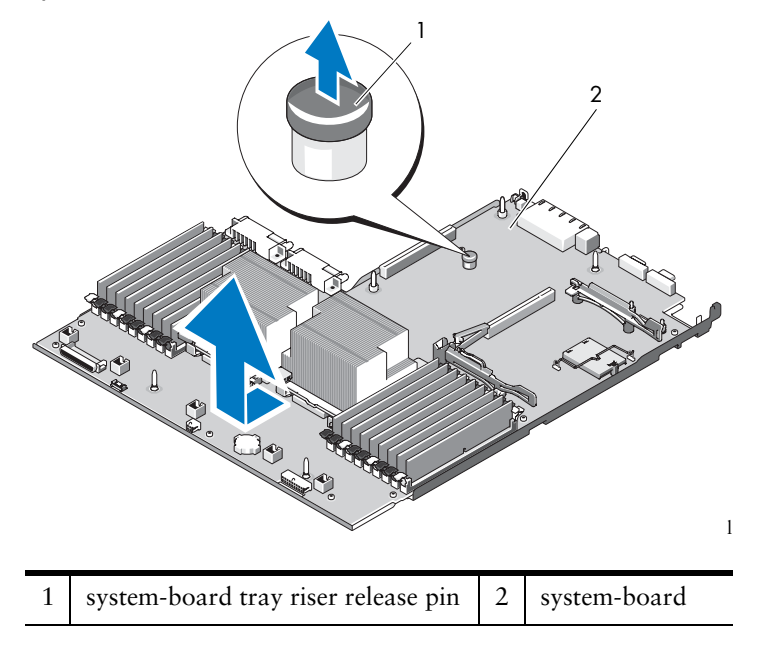

#### Installing the System-Board

To install the system-board:

- 1. Unpack the new system-board and remove the label placard that is inserted in the memory module socket.
- 2. Remove the labels from the placard and affix them to the information tag on the front of the appliance (Figure 1 on page 13).
- 3. Transfer the processors and heat sinks to the new system-board. See [Removing](#page-62-0)  [a Processor](#page-62-0).
- 4. Remove the memory modules and transfer them to the same locations on the new board. See [Processors on page](#page-62-1) 57 and [Installing Memory Modules on](#page-61-0)  [page](#page-61-0) 56.
- 5. Install the new system-board:
	- a. Angle the system-board as you lower it into the chassis and set the system-board flat inside the chassis.
	- b. Maneuver the system-board so that all of the retention hooks on the chassis are inserted into the retention slots on the system-board.
	- c. Push the system-board toward the back of the chassis until the blue retention pin locks into place.
- 6. If applicable, transfer the NIC hardware key.
- 7. Install the riser boards. See [Installing Expansion-Card Riser 1 on page](#page-56-0) 51 and [Installing Expansion-Card Riser 2 on page](#page-57-0) 52.
- 8. Reinstall the integrated storage controller card. See [Installing the Integrated](#page-48-0)  [Storage Controller Card on page](#page-48-0) 43.
- 9. If applicable, reconnect the RAID battery cable to the storage controller card.

2

- 10. Reconnect all power and interface cables (see Figure 34 on page 93 for the locations of the connectors on the system-board).
- 11. If removed, reinstall the SAS backplane and all hard drives. See System-Board [\(Service-Only Procedure\) on page](#page-70-0) 65.
- 12. Install all expansion cards. See [Installing an Expansion Card on page](#page-53-0) 48.
- 13. If applicable, transfer the iRAC6 Enterprise card to the new system-board. See [Installing an iRAC6 Enterprise Card on page](#page-40-0) 35.
- 14. Install the fan bracket. See [Installing the Fan Bracket on page](#page-44-0) 39.
- 15. Install the cooling shroud. See [Installing the Cooling Shroud on page](#page-42-0) 37.
- 16. Close the appliance. See [Closing the Appliance on page](#page-35-0) 30.
- 17. Reconnect the appliance to its electrical outlet and power the appliance on, including any attached peripherals.

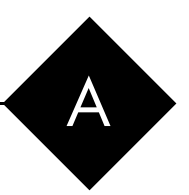

# Troubleshooting Your Appliance

This chapter describes potential component failures and provides replacement procedures. Topics include:

- [Troubleshooting Appliance Startup Failure on page](#page-75-0) 70
- [Troubleshooting External Connections on page](#page-75-1) 70
- [Troubleshooting the Video Subsystem on page](#page-75-2) 70
- [Troubleshooting a USB Device on page](#page-75-3) 70
- [Troubleshooting a Serial I/O Device on page](#page-76-0) 71
- [Troubleshooting a NIC on page](#page-76-1) 71
- ◆ [Troubleshooting a Wet Appliance on page](#page-77-0) 72
- [Troubleshooting a Damaged Appliance on page](#page-78-0) 73
- [Troubleshooting the System Battery on page](#page-78-1) 73
- [Troubleshooting Power Supplies on page](#page-79-0) 74
- [Troubleshooting Appliance Cooling Problems on page](#page-80-0) 75
- [Troubleshooting a Fan on page](#page-80-1) 75
- [Troubleshooting Memory on page](#page-81-0) 76
- [Troubleshooting an Optical Drive on page](#page-82-0) 77
- [Troubleshooting a Hard Drive on page](#page-83-0) 78
- [Troubleshooting a Storage Controller on page](#page-84-0) 79
- [Troubleshooting Expansion Cards on page](#page-85-0) 80
- [Troubleshooting the Processors on page](#page-86-0) 81

## Safety First—For You and Your Appliance

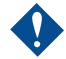

c Only trained service technicians are authorized to remove the appliance cover and access any of the components inside the appliance. Before you begin any procedures, review the safety instructions provided with the appliance.

A

## <span id="page-75-0"></span>Troubleshooting Appliance Startup Failure

If your appliance halts during startup prior to video imaging or LCD messaging, especially after installing an operating system or reconfiguring your appliance's hardware, check for the following conditions.

- ◆ Invalid memory configurations could cause the appliance to halt at startup without any video output. See [Memory on page](#page-60-0) 55.
- ◆ For all other startup issues, note the LCD panel messages and any system messages that appear on-screen. See [LCD Status Messages on page](#page-17-0) 12 and [System Messages on page](#page-29-0) 24 for more information.

## <span id="page-75-1"></span>Troubleshooting External Connections

Ensure that all external cables are securely attached to the external connectors on your appliance before troubleshooting any external devices. See [Figure 1 on page 6](#page-11-0) and [Figure 4 on page 10](#page-15-0) for the front- and back-panel connectors on your appliance.

#### <span id="page-75-2"></span>Troubleshooting the Video Subsystem

To troubleshoot the video subsystem:

- 1. Check the appliance and power connections to the monitor.
- 2. Check the video interface cabling from the appliance to the monitor.
- 3. If two monitors are attached to the appliance, disconnect one monitor. The appliance supports only one monitor attached to either the front or back video connector.
- 4. Try using a monitor that is known to be working.
- 5. Run the appropriate online diagnostic test.

If the tests run successfully, the problem is not related to video hardware.

If the tests fail, see [Getting Technical Support on page](#page-7-0) 2.

#### <span id="page-75-3"></span>Troubleshooting a USB Device

To troubleshoot a USB device:

- 1. Use the following steps to troubleshoot a USB keyboard. For other USB devices, go to step [2](#page-76-2).
	- a. Disconnect the keyboard from the appliance briefly and reconnect it.
	- b. Connect the keyboard to the USB port on the opposite side of the appliance.

If the problem is resolved, restart the appliance, enter the System BIOS, and check if the nonfunctioning USB ports are enabled.

c. Replace the keyboard with another working keyboard.

If the problem is resolved, replace the faulty keyboard.

If the problem is not resolved, proceed to the next step to begin troubleshooting the other USB devices attached to the appliance.

- <span id="page-76-2"></span>2. Power down all attached USB devices and disconnect them from the appliance.
- 3. Restart the appliance and, if your keyboard is functioning, enter the System Setup Program. Verify that all USB ports are enabled.

If your keyboard is not functioning, you can also use remote access.

- 4. Reconnect and power on each USB device one at a time.
- 5. If a device causes the same problem, power down the device, replace the USB cable, and power up the device.

If the problem persists, replace the device.

If all troubleshooting fails, see [Getting Technical Support on page](#page-7-0) 2.

#### <span id="page-76-0"></span>Troubleshooting a Serial I/O Device

To troubleshoot a serial I/O device:

- 1. Power off the appliance, including any attached peripherals, and disconnect the appliance from the electrical outlet.
- 2. Swap the serial interface cable with another working cable, and power on the appliance and the serial device.

If the problem is resolved, replace the interface cable.

- 3. Power off the appliance and the serial device, and swap the device with a comparable device.
- 4. Power on the appliance and the serial device.

If the problem is resolved, replace the serial device.

If the problem persists, see [Getting Technical Support on page](#page-7-0) 2.

#### <span id="page-76-1"></span>Troubleshooting a NIC

To troubleshoot a NIC:

- 1. Run the appropriate online diagnostic test.
- 2. Restart the appliance and check for any system messages pertaining to the NIC controller.
- 3. Check the appropriate indicator on the NIC connector. See [NIC Indicator](#page-17-1)  [Codes on page](#page-17-1) 12.
	- ❍ If the link indicator does not light, check all cable connections.
	- ❍ If the activity indicator does not light, the network driver files might be damaged or missing.
	- Use another connector on the switch or hub.

If you are using a NIC card instead of an embedded NIC, see the documentation for the NIC card.

A

- 4. Ensure that the appropriate drivers are installed and the protocols are bound.
- 5. Enter the System BIOS and confirm that the NIC ports are enabled.
- 6. Ensure that the NICs, hubs, and switches on the network are all set to the same data transmission speed and duplex. See the documentation for each network device.
- 7. Ensure that all network cables are of the proper type and do not exceed the maximum length.

If all troubleshooting fails, see [Getting Technical Support on page](#page-7-0) 2.

## <span id="page-77-0"></span>Troubleshooting a Wet Appliance

Only trained service technicians are authorized to remove the appliance cover and access any of the components inside the appliance. Before you begin this procedure, review the safety instructions that came with the appliance.

To troubleshoot a wet appliance:

- 1. Power off the appliance and attached peripherals, and disconnect the appliance from the electrical outlet.
- 2. Open the appliance. See [Opening the Appliance on page](#page-35-1) 30.
- <span id="page-77-1"></span>3. Disassemble components from the appliance. See [Chapter 2, Replacing](#page-32-0)  [Appliance Components](#page-32-0).
	- ❍ Cooling shroud
	- ❍ Hard drives
	- ❍ SD cards
	- ❍ NIC hardware key
	- ❍ Internal SD Module
	- ❍ Expansion cards and both expansion-card risers
	- ❍ Integrated storage controller
	- ❍ iRAC6 Enterprise card
	- ❍ Power supplies
	- ❍ Processors and heat sinks
	- ❍ Memory modules
	- ❍ Fan bracket
- 4. Let the appliance dry thoroughly for at least 24 hours.
- 5. Reinstall the processors and heat sinks, memory modules, power supplies, cooling shroud, and fan bracket.
- 6. Close the appliance. See [Closing the Appliance on page](#page-35-2) 30.
- 7. Reconnect the appliance to the electrical outlet, and power on the appliance.

If the appliance does not start properly, see [Getting Technical Support on](#page-7-0)  [page](#page-7-0) 2.

- 8. If the appliance starts properly, shut down the appliance and reinstall the rest of the components that you removed in step [3.](#page-77-1) See [Installing an Expansion Card](#page-53-1)  [on page](#page-53-1) 48.
- 9. Run the appropriate online diagnostic test.

If the tests fail, see [Getting Technical Support on page](#page-7-0) 2.

### <span id="page-78-0"></span>Troubleshooting a Damaged Appliance

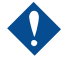

c Only trained service technicians are authorized to remove the appliance cover and access any of the components inside the appliance. Before you begin this procedure, review the safety instructions that came with the appliance.

To troubleshoot a damaged appliance:

- 1. Power off the appliance and attached peripherals, and disconnect the appliance from the electrical outlet.
- 2. Open the appliance. See [Opening the Appliance on page](#page-35-1) 30.
- 3. Ensure that the following components are properly installed:
	- ❍ Expansion cards and both expansion-card risers
	- ❍ Power supplies
	- ❍ Fans and cooling shroud
	- ❍ Processors and heat sinks
	- ❍ Memory modules
	- ❍ Hard-drive carriers
- 4. Ensure that all cables are properly connected.
- 5. Close the appliance. See [Closing the Appliance on page](#page-35-2) 30.
- 6. Run the system-board tests in the system diagnostics.

If the tests fail, see [Getting Technical Support on page](#page-7-0) 2.

#### <span id="page-78-1"></span>Troubleshooting the System Battery

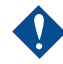

Only trained service technicians are authorized to remove the appliance cover and access any of the components inside the appliance. Before you begin this procedure, review the safety instructions that came with the appliance.

To troubleshoot the system battery:

- 1. Re-enter the time and date through the System Setup program.
- 2. Power off the appliance and disconnect it from the electrical outlet for at least one hour.
- 3. Reconnect the appliance to the electrical outlet and power on the appliance.
- 4. Enter the System Setup program.

If the date and time are not correct in the System Setup program, replace the battery. See [System Battery on page](#page-65-0) 60.

If the problem is not resolved by replacing the battery, see [Getting Technical](#page-7-0)  [Support on page](#page-7-0) 2.

## <span id="page-79-0"></span>Troubleshooting Power Supplies

At least one power supply must be installed for the appliance to operate. Operating the appliance with only one power supply installed for extended periods of time without a power-supply blank installed in the PS2 power-supply bay can cause the appliance to overheat.

To troubleshoot power supplies:

1. Identify the faulty power supply by the power supply's status indicator. See [Power Indicator Codes on page](#page-16-0) 11.

A

If troubleshooting a power supply mismatch error, replace *only* the power supply with the flashing indicator. Swapping the opposite power supply to make a matched pair can result in an error condition and unexpected appliance shutdown. To change from a High Output configuration to an Energy Smart configuration or vice versa, you must power off the appliance.

2. Reseat the power supply by removing and reinstalling it. See [Installing a Power](#page-39-0)  [Supply on page](#page-39-0) 34 and [Installing a Power Supply on page](#page-39-0) 34.

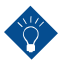

b After installing a power supply, allow several seconds for the appliance to recognize the power supply and to determine if it is working properly. The status indicator turns green to signify that the power supply is functioning properly.

3. If the problem persists, replace the faulty power supply with the same type of power supply.

If the problem persists, see [Getting Technical Support on page](#page-7-0) 2.

## <span id="page-80-0"></span>Troubleshooting Appliance Cooling Problems

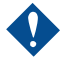

Only trained service technicians are authorized to remove the appliance cover and access any of the components inside the appliance. Before you begin this procedure, review the safety instructions that came with the appliance.

Ensure that none of the following conditions exist:

- ◆ Appliance cover, cooling shroud, drive blank, power supply blank (in single power supply configurations), or front or back filler panel is removed.
- FAN5 blank or heat sink blank is removed in single-processor configurations.
- The expansion card installation guidelines have not been followed. See [Expansion Card Installation Guidelines on page](#page-52-0) 47.
- Ambient temperature is too high. See your *Getting Started Guide* for the appliance's operating temperature requirements.
- External airflow is obstructed.
- Cables inside the appliance obstruct airflow.
- An individual cooling fan is removed or has failed. See [Troubleshooting a Fan](#page-80-1).

#### <span id="page-80-1"></span>Troubleshooting a Fan

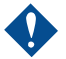

c Only trained service technicians are authorized to remove the appliance cover and access any of the components inside the appliance. Before you begin this procedure, review the safety instructions that came with the appliance.

To troubleshoot a fan:

1. Open the appliance. See [Opening the Appliance on page](#page-35-1) 30.

The cooling fans are hot-swappable. To maintain proper cooling while the appliance is on, only replace one fan at a time.

- 2. Locate the faulty fan indicated by the LCD panel or the diagnostic software.
- 3. Reseat the fan. See [Removing a Cooling Fan on page](#page-43-0) 38 and [Installing a](#page-43-1)  [Cooling Fan on page](#page-43-1) 38.

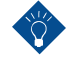

Wait at least 30 seconds for the appliance to recognize the fan and determine whether it is working properly.

4. If the problem is not resolved, install a new fan.

If the replacement fan does not operate, see [Getting Technical Support on](#page-7-0)  [page](#page-7-0) 2.

## <span id="page-81-0"></span>Troubleshooting Memory

Only trained service technicians are authorized to remove the appliance cover and access any of the components inside the appliance. Before you begin this procedure, review the safety instructions that came with the appliance.

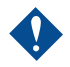

A

Invalid memory configurations can cause your appliance to halt at startup without video output.

To troubleshoot memory:

1. If the appliance is operational, run the appropriate online diagnostic test.

If diagnostics indicates a fault, follow the corrective actions provided by the diagnostic program.

- 2. If the appliance is not operational, power off the appliance and attached peripherals, and unplug the appliance from the power source. Wait at least 10 seconds and then reconnect the appliance to power.
- 3. Power on the appliance and attached peripherals and note the messages on the screen or LCD panel.

Go to ste[p12](#page-81-1) if an error message appears indicating a fault with a specific memory module.

- 4. Power off the appliance and attached peripherals, and disconnect the appliance from the electrical outlet.
- 5. Open the appliance. See [Opening the Appliance on page](#page-35-1) 30.
- 6. Remove the cooling shroud. See [Removing the Cooling Shroud on page](#page-41-0) 36.
- 7. Check the memory channels and ensure that they are populated correctly.
- 8. Reseat the memory modules in their sockets. See [Installing Memory Modules](#page-61-1)  [on page](#page-61-1) 56.
- 9. Install the cooling shroud. See [Installing the Cooling Shroud on page](#page-42-1) 37.
- 10. Close the appliance. See [Closing the Appliance on page](#page-35-2) 30.
- 11. Reconnect the appliance to its electrical outlet, and power on the appliance and attached peripherals.

If the problem is not resolved, proceed with the next step.

- <span id="page-81-1"></span>12. Power off the appliance and attached peripherals, and disconnect the appliance from the power source.
- 13. Open the appliance. See [Opening the Appliance on page](#page-35-1) 30.
- 14. Remove the cooling shroud. See [Removing the Cooling Shroud on page](#page-41-0) 36.
- 15. If a diagnostic test or error message indicates a specific memory module as faulty, swap or replace the module.
- 16. To troubleshoot an unspecified faulty memory module, replace the memory module in the first DIMM socket with a module of the same type and capacity. See [Installing Memory Modules on page](#page-61-1) 56.
- 17. Install the cooling shroud. See [Installing the Cooling Shroud on page](#page-42-1) 37.
- 18. Close the appliance. See [Closing the Appliance on page](#page-35-2) 30.
- 19. Reconnect the appliance to its electrical outlet, and power on the appliance and attached peripherals.
- <span id="page-82-1"></span>20. As the appliance boots, observe any error message that appears on the screen or the LCD panel on the front of the appliance.
- 21. If the memory problem is still indicated, repeat [12](#page-81-1) through [20](#page-82-1) for each memory module installed.

If the problem persists after all memory modules have been checked, see [Getting](#page-7-0)  [Technical Support on page](#page-7-0) 2.

#### <span id="page-82-0"></span>Troubleshooting an Optical Drive

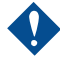

Only trained service technicians are authorized to remove the appliance cover and access any of the components inside the appliance. Before you begin this procedure, review the safety instructions that came with the appliance.

To troubleshoot an optical drive:

- 1. If applicable, remove the bezel. See [Removing the Front Bezel on page](#page-34-0) 29.
- 2. Try using a different DVD.
- 3. Ensure that the device drivers for the optical drive are installed and are configured correctly
- 4. Enter the System Setup program and ensure that the drive's controller is enabled.
- 5. Run the appropriate online diagnostic test.
- 6. Power off the appliance and attached peripherals, and disconnect the appliance from the electrical outlet.
- 7. Open the appliance. See [Opening the Appliance on page](#page-35-1) 30.
- 8. Ensure that the interface cable is securely connected to the optical drive and to the appliance board. See [Optical Drive on page](#page-45-0) 40.
- 9. Ensure that a power cable is properly connected to the drive and the appliance board.
- 10. Close the appliance. See [Closing the Appliance on page](#page-35-2) 30.
- 11. Reconnect the appliance to the electrical outlet, and power on the appliance and attached peripherals.

If the problem is not resolved, see [Getting Technical Support on page](#page-7-0) 2.

## <span id="page-83-0"></span>Troubleshooting a Hard Drive

Only trained service technicians are authorized to remove the appliance cover and access any of the components inside the appliance. Before you begin this procedure, review the safety instructions that came with the appliance.

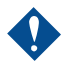

A

This troubleshooting procedure can destroy data stored on the hard drive. Before you proceed, back up all files on the hard drive.

To troubleshoot a hard drive:

1. Run the appropriate online diagnostics test.

Depending on the results of the diagnostics test, proceed as needed through the following steps.

- 2. Remove the bezel. See [Removing the Front Bezel on page](#page-34-0) 29.
- 3. If your hard drives are configured in a RAID array, perform the following steps.
	- a. Restart the appliance and enter the host adapter configuration utility program by pressing <Ctrl><R> for a RAID controller.

See the documentation supplied with the host adapter for information about the configuration utility.

- b. Ensure that the hard drives have been configured correctly for the RAID array.
- c. Take the hard drive offline and then reseat the hard drive. See [Removing a](#page-37-0)  [Hot-Swap Hard Drive on page](#page-37-0) 32.
- d. Exit the configuration utility and allow the appliance to boot to the operating system.
- 4. Ensure that the required device drivers for your controller card are installed and are configured correctly.
- 5. Restart the appliance, enter the System Setup program, and verify that the controller is enabled and the drives appear in the System Setup program.

If the problem persists, see [Troubleshooting a Storage Controller.](#page-84-0)

## <span id="page-84-0"></span>Troubleshooting a Storage Controller

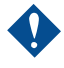

Only trained service technicians are authorized to remove the appliance cover and access any of the components inside the appliance. Before you begin this procedure, review the safety instructions that came with the appliance.

To troubleshoot a storage controller:

- 1. Run the appropriate online diagnostic test.
- 2. Enter the System Setup program and ensure that the RAID controller is enabled.
- 3. Restart the appliance and press <Ctrl><R> for a RAID controller to enter the configuration utility program.

See the controller's documentation for information about configuration settings.

- 4. Check the configuration settings, make any necessary corrections, and restart the appliance.
- 5. Power off the appliance and attached peripherals, and disconnect the appliance from its electrical outlet.
- 6. Open the appliance. See [Opening the Appliance on page](#page-35-1) 30.
- 7. Ensure that the controller card is firmly seated into the expansion-card connector. See [Installing the Integrated Storage Controller Card on page](#page-48-1) 43.
- 8. If you have a battery-cached RAID controller, ensure that the RAID battery is properly connected and, if applicable, the memory module on the RAID card is properly seated.
- 9. Verify that the cable connections between the SAS backplane and the integrated storage controller are correct. See [Installing the Integrated Storage Controller](#page-48-1)  [Card on page](#page-48-1) 43.
- 10. Ensure that the cables are firmly connected to the storage controller and the SAS backplane board.
- 11. Close the appliance. See [Closing the Appliance on page](#page-35-2) 30.
- 12. Reconnect the appliance to its electrical outlet, and power on the appliance and attached peripherals.

If the problem persists, see [Getting Technical Support on page](#page-7-0) 2.

## <span id="page-85-0"></span>Troubleshooting Expansion Cards

Only trained service technicians are authorized to remove the appliance cover and access any of the components inside the appliance. Before you begin this procedure, review the safety instructions that came with the appliance.

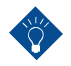

A

When troubleshooting an expansion card, see the documentation for your AOS release and the expansion card.

To troubleshoot expansion cards:

- 1. Run the appropriate online diagnostic test.
- 2. Power off the appliance and attached peripherals, and disconnect the appliance from the electrical outlet.
- 3. Open the appliance. See [Opening the Appliance on page](#page-35-1) 30.
- 4. Verify that the installed expansion cards are compliant with the expansion-card installation guidelines. See [Expansion Cards and Expansion-Card Risers on](#page-52-1)  [page](#page-52-1) 47.
- 5. Reseat any expansion card that is not firmly seated in its connector. See [Installing an Expansion Card on page](#page-53-1) 48.
- 6. Close the appliance. See [Closing the Appliance on page](#page-35-2) 30.
- 7. Reconnect the appliance to the electrical outlet, and power on the appliance and attached peripherals.
- 8. If the problem is not resolved, proceed to [9](#page-85-1).
- <span id="page-85-1"></span>9. Power off the appliance and attached peripherals, and disconnect the appliance from the electrical outlet.
- 10. Open the appliance. See [Opening the Appliance on page](#page-35-1) 30.
- <span id="page-85-2"></span>11. Remove all expansion cards installed in the appliance. See Removing an [Expansion Card on page](#page-54-0) 49.
- 12. Reseat the expansion-card risers to the system-board. See [Expansion Cards and](#page-52-1)  [Expansion-Card Risers on page](#page-52-1) 47.
- 13. Close the appliance. See [Closing the Appliance on page](#page-35-2) 30.
- 14. Reconnect the appliance to the electrical outlet, and power on the appliance and attached peripherals.
- 15. Run the appropriate online diagnostic test.

If the tests fail, see [Getting Technical Support on page](#page-7-0) 2.

- 16. For each expansion card you removed in [11,](#page-85-2) perform the following steps:
	- a. Power off the appliance and attached peripherals, and disconnect the appliance from the electrical outlet.
	- b. Open the appliance. See [Opening the Appliance on page](#page-35-1) 30.
	- c. Reinstall one of the expansion cards.
	- d. Close the appliance. See [Closing the Appliance on page](#page-35-2) 30.

e. Run the appropriate diagnostic test.

If the tests fail, see [Getting Technical Support on page](#page-7-0) 2.

#### <span id="page-86-0"></span>Troubleshooting the Processors

Only trained service technicians are authorized to remove the appliance cover and access any of the components inside the appliance. Before you begin this procedure, review the safety instructions that came with the appliance.

To troubleshoot the processors:

- 1. Run the appropriate online diagnostics test.
- 2. Power off the appliance and attached peripherals, and disconnect the appliance from the electrical outlet.
- 3. Open the appliance. See [Opening the Appliance on page](#page-35-1) 30.
- 4. Remove the cooling shroud. See [Removing the Cooling Shroud on page](#page-41-0) 36.
- 5. Ensure that each processor and heat sink are properly installed. See [Installing a](#page-64-0)  [Processor on page](#page-64-0) 59.
- 6. Install the cooling shroud. See [Installing the Cooling Shroud on page](#page-42-1) 37.
- 7. Close the appliance. See [Closing the Appliance on page](#page-35-2) 30.
- 8. Reconnect the appliance to the electrical outlet, and power on the appliance and attached peripherals.
- 9. Run the appropriate online diagnostic test.
- 10. For systems with multiple processors, power off the system and attached peripherals, and disconnect the system from the electrical outlet.
- 11. Open the system. See [Opening the Appliance on page](#page-35-1) 30.
- 12. Remove the cooling shroud. See [Removing the Cooling Shroud on page](#page-41-0) 36.

<span id="page-86-1"></span>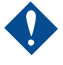

Be careful not to bend any of the pins on the ZIF socket when removing the processor. Bending the pins can permanently damage the system board.

- 13. Remove processor 2. See [Removing a Processor on page](#page-62-2) 57.
- 14. Install the cooling shroud. See [Installing the Cooling Shroud on page](#page-42-1) 37.
- <span id="page-86-2"></span>15. Close the system. See [Closing the Appliance on page](#page-35-2) 30.
- 16. Reconnect the system to the electrical outlet, and power on the system and attached peripherals.
- <span id="page-86-3"></span>17. Run the appropriate online diagnostic test.

If the test fails, the processor is faulty. See [Getting Technical Support on page](#page-7-0) 2.

- 18. Power off the system and attached peripherals, and disconnect the system from the electrical outlet.
- 19. Open the system. See [Opening the Appliance on page](#page-35-1) 30.
- 20. Remove the cooling shroud. See [Removing the Cooling Shroud on page](#page-41-0) 36.

A

- 21. Install the processor with the processor you removed in [13](#page-86-1). See [Installing a](#page-64-0)  [Processor on page](#page-64-0) 59.
- 22. Install the cooling shroud. See [Installing the Cooling Shroud on page](#page-42-1) 37.
- 23. Repeat [15](#page-86-2) through [17.](#page-86-3)

If the problem persists, the system board is faulty. See [Getting Technical](#page-7-0)  [Support on page](#page-7-0) 2.

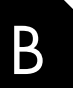

## Jumpers and Connectors

This chapter provides specific information about the appliance jumpers. It also provides some basic information on jumpers and switches and describes the connectors on the various boards in the appliance. Topics include:

- [System-Board Jumpers on page](#page-89-0) 84
- [System-Board Connectors on page](#page-90-0) 85
- ◆ [SAS Backplane Board Connectors on page](#page-92-0) 87
- ◆ [Expansion-Card Riser-Board Components and PCIe Buses on page](#page-92-1) 87
- ◆ [Disabling a Forgotten Password on page](#page-93-0) 88

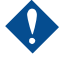

Only trained service technicians are authorized to remove the appliance cover and access any of the components inside the appliance. Before you begin this procedure, review the safety instructions that came with the appliance.

B

## <span id="page-89-0"></span>System-Board Jumpers

For information on resetting the password jumper to disable a password, see [Disabling a Forgotten Password on page 88.](#page-93-0)

<span id="page-89-1"></span>Figure 33 System-Board Jumpers

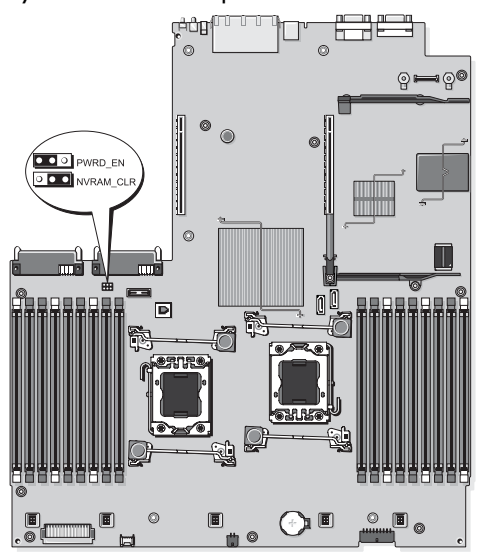

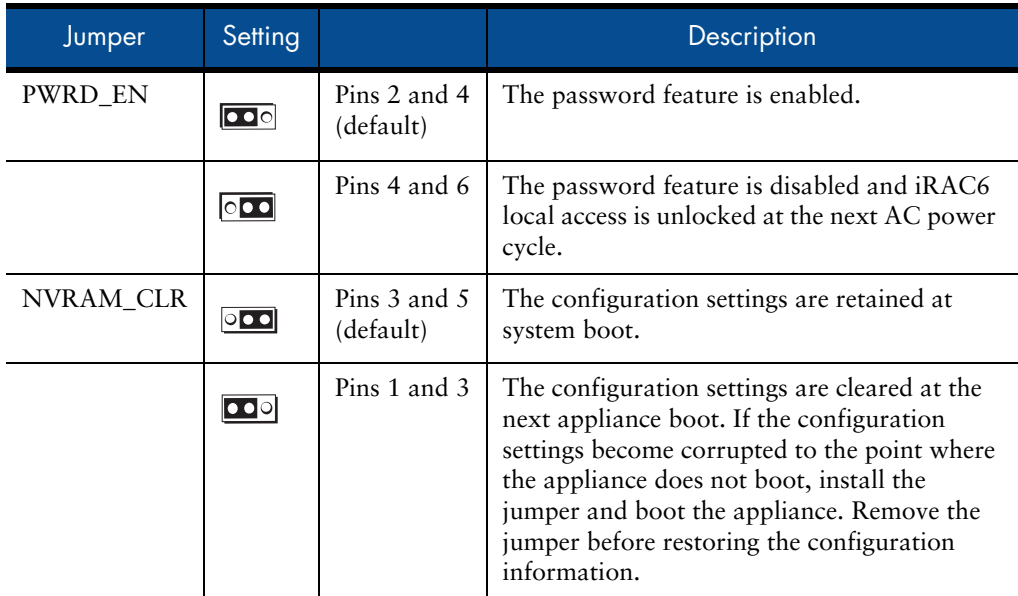

# <span id="page-90-0"></span>System-Board Connectors

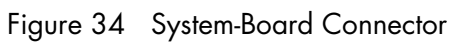

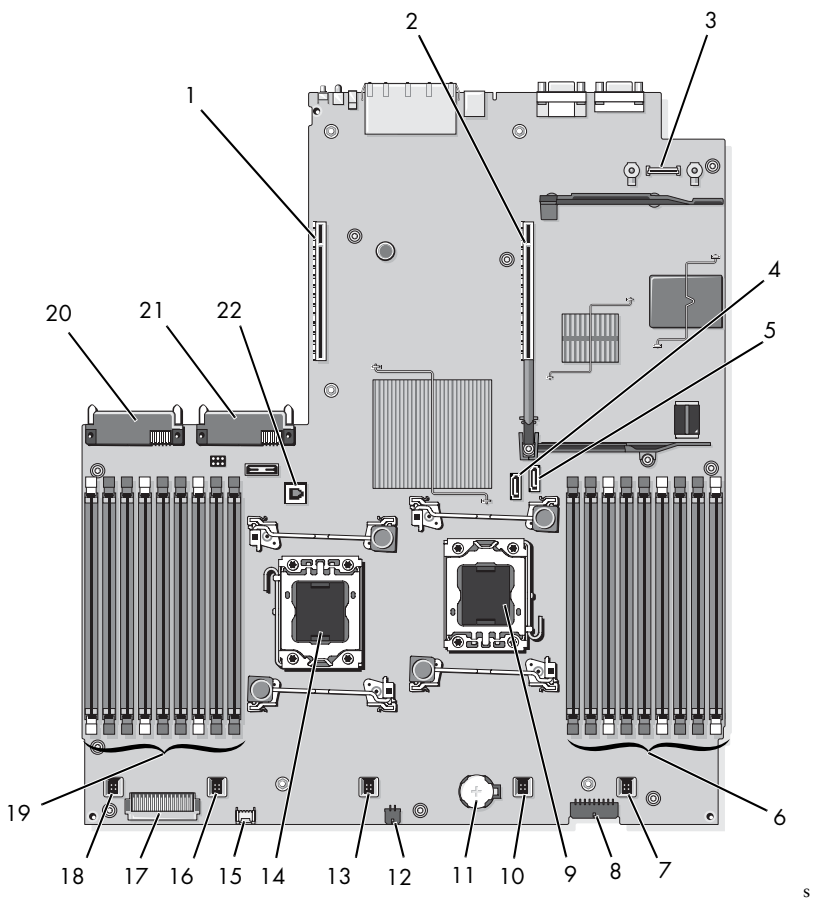

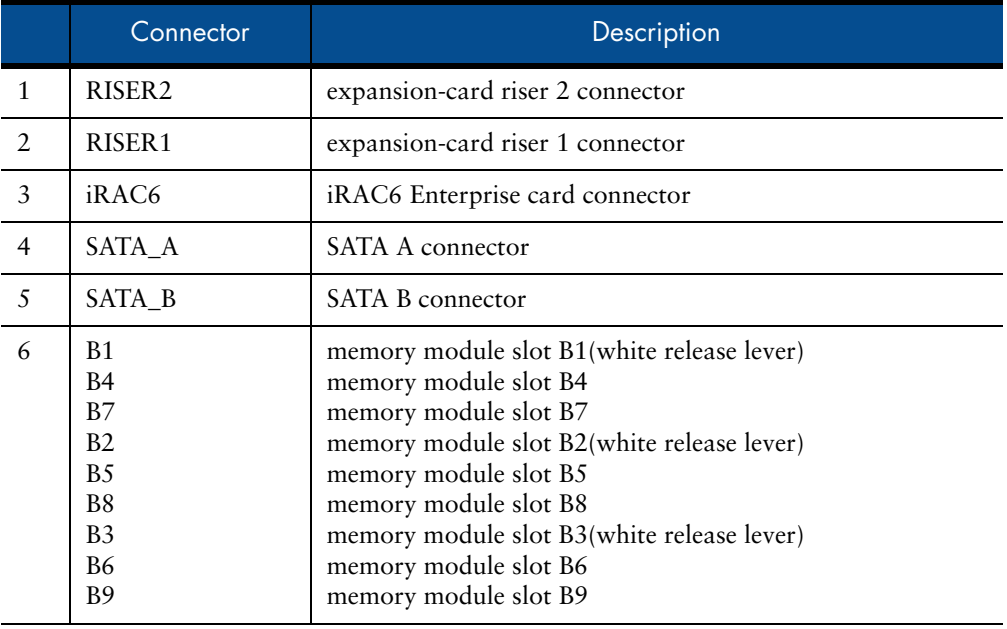

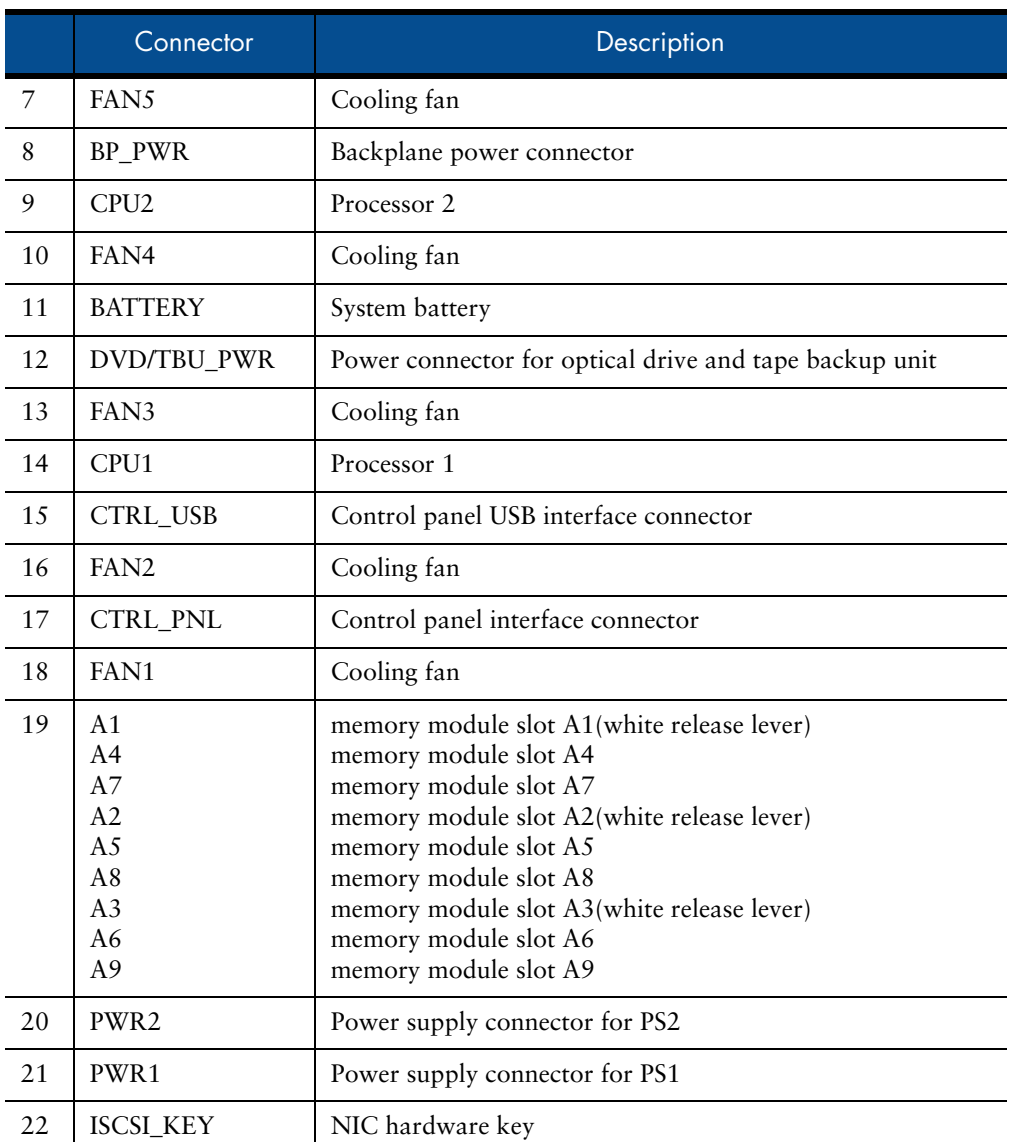

## <span id="page-92-0"></span>SAS Backplane Board Connectors

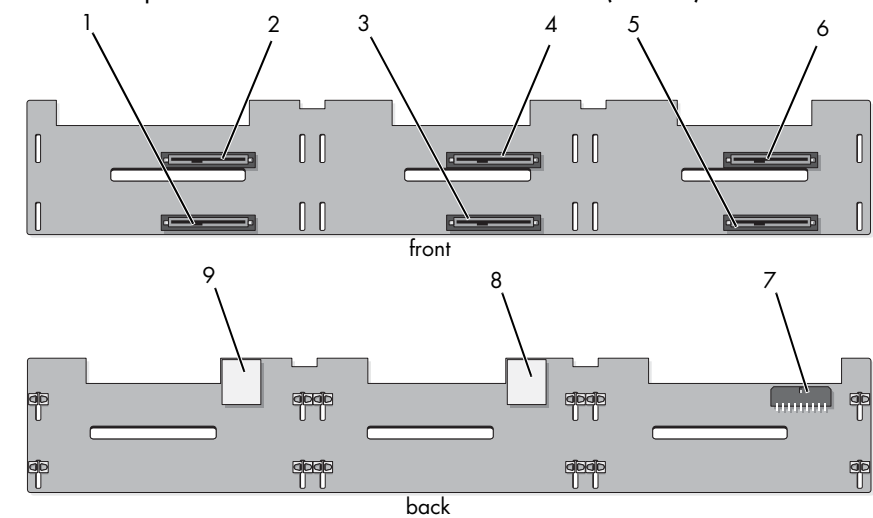

Figure 35 SAS Backplane Board for 3.5-Inch Hard Drives (6 Slots)

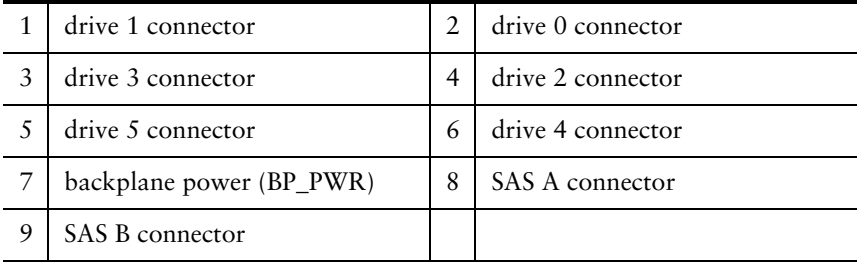

### <span id="page-92-1"></span>Expansion-Card Riser-Board Components and PCIe Buses

Figure 36 PCIe Expansion-Card Riser 1 Components

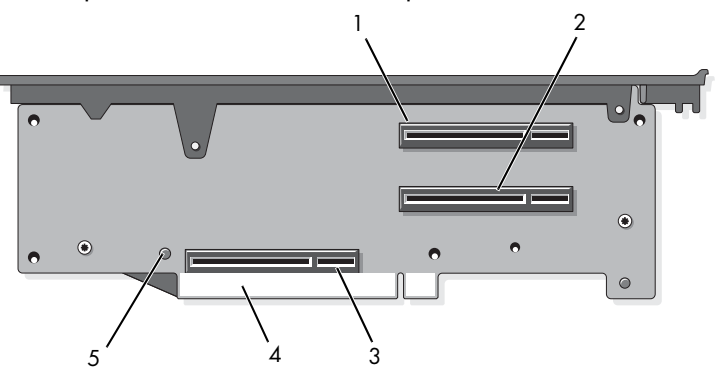

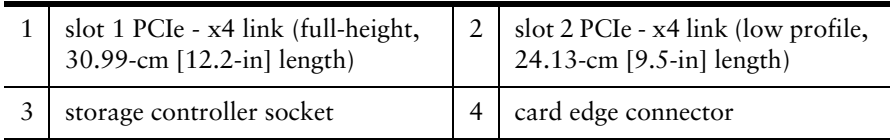

B

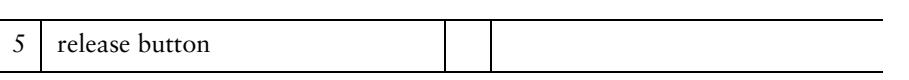

Figure 37 Standard PCIe Expansion-Card Riser 2 Components

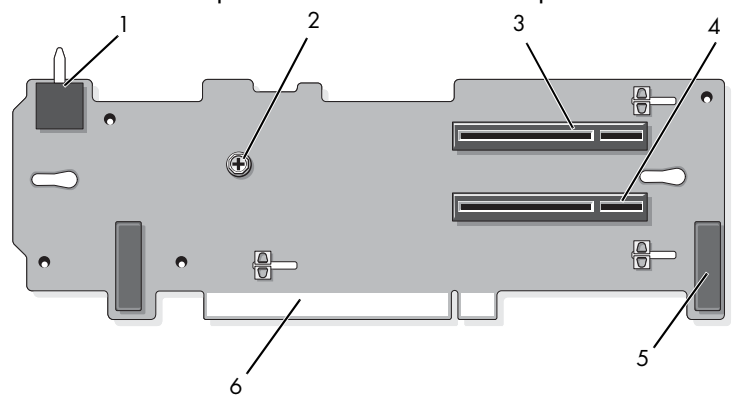

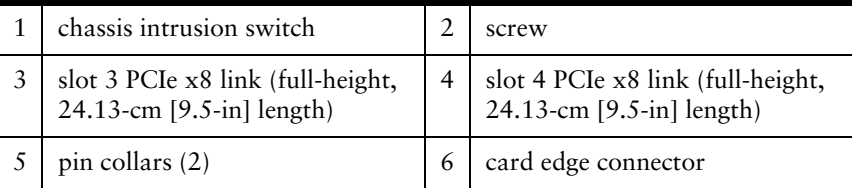

## <span id="page-93-0"></span>Disabling a Forgotten Password

The appliance's software security features include a system password and a setup. The password jumper enables these password features or disables them and clears any password(s) currently in use.

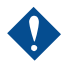

Only trained service technicians are authorized to remove the appliance cover and access any of the components inside the appliance. Before you begin this procedure, review the safety instructions that came with the appliance.

To disable a forgotten password:

- 1. Power off the appliance, including any attached peripherals, and disconnect the appliance from the electrical outlet.
- 2. Open the appliance. See [Opening the Appliance on page](#page-35-1) 30.
- 3. Move the password jumper plug to the disabled position (pins 4 and 6).
- 4. See Figure [33 on page](#page-89-1) 84 to locate the password jumper (labeled PWRD\_EN) on the system-board.
- 5. Close the appliance. See [Closing the Appliance on page](#page-35-2) 30.
- 6. Reconnect your appliance and peripherals to their electrical outlets, and power on the appliance.

The existing passwords are not disabled (erased) until the appliance boots with the password jumper plug in the disabled position. However, before you assign a new appliance and/or setup password, you must reset the jumper plug to the enabled position.

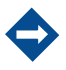

If you assign a new appliance and/or setup password with the jumper plug still in the disabled position, the appliance disables the new password(s) the next time it boots.

- 7. Power off the appliance, including any attached peripherals, and disconnect the appliance from the electrical outlet.
- 8. Open the appliance. See [Opening the Appliance on page](#page-35-1) 30.
- 9. Move the password jumper plug to the enabled position (pins 2 and 4).
- 10. Close the appliance. See [Closing the Appliance on page](#page-35-2) 30.
- 11. Reconnect your appliance and peripherals to their electrical outlets, and power on the appliance.

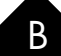

#### **MIRAPOINT SOFTWARE, INC. SOFTWARE LICENSE AGREEMENT**

PLEASE READ THIS SOFTWARE LICENSE AGREEMENT ("LICENSE") CAREFULLY BEFORE DOWNLOADING OR OTHERWISE USING THE SOFTWARE. BY DOWNLOADING, INSTALLING OR USING THE SOFTWARE, YOU ARE AGREEING TO BE BOUND BY THE TERMS OF THIS SOFTWARE LICENSE AGREEMENT.

IF YOU DO NOT AGREE TO THE TERMS OF THIS LICENSE, YOU ARE NOT AUTHORIZED TO DOWNLOAD OR USE THIS SOFTWARE.

1. Scope. This License governs you ("User") and your use of any and all computer software, any printed or electronic documentation, or other code, whether on disk, in read only memory, or on any other media (collectively, the "Mirapoint Software") provided to you as part of or with a Mirapoint Product.

2. License, not Sale, of Mirapoint Software. The Mirapoint Software is licensed, not sold, to User by MIRAPOINT SOFTWARE, INC. or its affiliate, if any ("Mirapoint"). USER MAY OWN THE MEDIA ON WHICH THE MIRAPOINT SOFTWARE IS PROVIDED, BUT MIRAPOINT AND/OR MIRAPOINT'S LICENSOR(S) RETAIN TITLE TO THE MIRAPOINT SOFTWARE. The Mirapoint Software installed on the Mirapoint Product and any copies which this License authorizes the User to make are subject to this License.

3. Permitted Uses. This License allows User to use the pre-installed Mirapoint Software exclusively on the Mirapoint Product on which the Mirapoint Software has been installed. With respect to Mirapoint Software [identified by Mirapoint as the "administrative application"] that has not been preinstalled on the Mirapoint Product, this License allows you to copy, use and install such Mirapoint Software on one or more administrative workstations on which the Mirapoint Software is supported. User may make copies of the Mirapoint Software in machine-readable form for backup purposes only, provided that such backup copy must include all copyright and other proprietary information and notices contained on the original.

4. Proprietary Rights; Restrictions on Use. User acknowledges and agrees that the Mirapoint Software is copyrighted and contains materials that are protected by copyright, trademark, trade secret and other laws and international treaty provisions relating to proprietary rights. User may not remove, deface or obscure any of Mirapoint's or its suppliers' proprietary rights notices on or in the Mirapoint Software or on output generated by the Mirapoint Software. Except as permitted by applicable law and this License, you may not copy, decompile, reverse engineer, disassemble, modify, rent, lease, loan, distribute, assign, transfer, or create derivative works from the Mirapoint Software. Your rights under this License will terminate automatically without notice from Mirapoint if you fail to comply with any term(s) of this License. User acknowledges and agrees that any unauthorized use, transfer, sublicensing or disclosure of the Mirapoint Software may cause irreparable injury to Mirapoint, and under such circumstances, Mirapoint shall be entitled to equitable relief, without posting bond or other security, including but not limited to, preliminary and permanent injunctive relief.

5. Third Party Programs. Mirapoint integrates third party software programs with the Mirapoint Software which are subject to their own license terms. These license terms can be viewed at **http://www.mirapoint.com/licenses/thirdparty/eula.php.** If User does not agree to abide by the applicable license terms for the integrated third party software programs, then you may not install the Mirapoint Software.

6. Disclaimer of Warranty on Mirapoint Software. User expressly acknowledges and agrees that use of the Mirapoint Software is at your sole risk. Unless Mirapoint otherwise provides an express warranty with respect to the Mirapoint Software, the Mirapoint Software is provided "AS IS" and without warranty of any kind and Mirapoint and Mirapoint's licensor(s) (for the purposes of provisions 5 and 6, Mirapoint and Mirapoint's licensor(s) shall be collectively referred to as "Mirapoint") EXPRESSLY DISCLAIM ALL WARRANTIES AND/OR CONDITIONS, EXPRESS OR IMPLIED, INCLUDING, BUT NOT LIMITED TO, THE IMPLIED WARRANTIES OF MERCHANTABILITY AND FITNESS FOR A PARTICULAR PURPOSE. IN ADDITION, MIRAPOINT DOES NOT WARRANT THAT THE MIRAPOINT SOFTWARE WILL MEET YOUR REQUIREMENTS, OR THAT THE MIRAPOINT SOFTWARE WILL RUN UNINTERRUPTED OR BE ERROR-FREE, OR THAT DEFECTS IN THE MIRAPOINT SOFTWARE WILL BE CORRECTED. SOME JURISDICTIONS DO NOT ALLOW THE EXCLUSION OF IMPLIED WARRANTIES OR OTHER DISCLAIMERS, SO THE ABOVE EXCLUSION OR DISCLAIMERS MAY NOT APPLY TO YOU.

7. Limitation of Liability. UNDER NO CIRCUMSTANCES, INCLUDING NEGLIGENCE, SHALL MIRAPOINT BE LIABLE FOR ANY INCIDENTAL, SPECIAL, INDIRECT OR CONSEQUENTIAL DAMAGES ARISING OUT OF OR RELATING TO THIS LICENSE. FURTHER, IN NO EVENT SHALL MIRAPOINT'S LICENSORS BE LIABLE FOR ANY DIRECT, INDIRECT, INCIDENTAL, SPECIAL, EXEMPLARY OR CONSEQUENTIAL DAMAGES (INCLUDING BUT NOT LIMITED TO PROCUREMENT OF SUBSTITUTE GOODS OR SERVICES, LOSS OF USE, DATA OR PROFITS OR INTERRUPTION), HOWEVER CAUSED AND ON ANY THEORY OF LIABILITY (INCLUDING NEGLIGENCE OR OTHER TORT), ARISING IN ANY WAY OUT OF YOUR USE OF THE SOFTWARE OR THIS AGREEMENT, EVEN IF ADVISED OF THE POSSIBILITY OF DAMAGES. SOME JURISDICTIONS DO NOT ALLOW THE LIMITATION OF INCIDENTAL OR CONSEQUENTIAL DAMAGES SO THIS LIMITATION MAY NOT APPLY TO YOU. In no event shall Mirapoint's total liability to you for all damages exceed the amount paid for this License to the Mirapoint Software.

8. Export Control. As required by the laws of the United States and other countries, User represents and warrants that it: (a) understands that the Mirapoint Software and its components may be subject to export controls under the U.S. Commerce Department's Export Administration Regulations ("EAR"); (b) is not located in a prohibited destination country under the EAR or U.S. sanctions regulations (currently Cuba, Iran, Iraq, North Korea, Sudan and Syria, subject to change as posted by the United States government); (c) will not export, re-export, or transfer the Mirapoint Software to any prohibited destination or persons or entities on the U.S. Bureau of Industry and Security Denied Parties List or Entity List, or the U.S. Office of Foreign Assets Control list of Specially Designated Nationals and Blocked Persons, or any similar lists maintained by other countries, without the necessary export license(s) or authorizations(s); (d) will not use or transfer the Mirapoint Software for use in connection with any nuclear, chemical or biological weapons, missile technology, or military end-uses where prohibited by an applicable arms embargo, unless authorized by the relevant government agency by regulation or specific license; (e) understands and agrees that if it is in the United States and exports or transfers the Mirapoint Software to eligible users, it will, to the extent required by EAR Section 740.17(e), submit semi-annual reports to the Commerce Department's Bureau of Industry and Security, which include the name and address (including country) of each transferee; and (f) understands that countries including the United States may restrict the import, use, or export of encryption products (which may include the Mirapoint Software and the components) and agrees that it shall be solely responsible for compliance with any such import, use, or export restrictions.

9. Miscellaneous. This License will be governed by and construed in accordance with the laws of the State of California, U.S.A., without reference to its conflict of law principles. If a court of competent jurisdiction finds any provision of this License invalid or unenforceable, that provision will be amended to achieve as nearly as possible the same economic effect as the original provision and the remainder of this License will remain in full force. Failure of a party to enforce any provision of this License shall not waive such provision or of the right to enforce such provision. This License sets forth the entire agreement between the parties with respect to your use of the Mirapoint Software and supersedes all prior or contemporaneous representations or understandings regarding such subject matter. No modification or amendment of this License will be binding unless in writing and signed by an authorized representative of Mirapoint. You will not export, re-export, divert, transfer or disclose, directly or indirectly, the Mirapoint Software, Mirapoint Products or any technical information and materials supplied under this Agreement without complying strictly with the export control laws and all legal requirements in the relevant jurisdiction, including without limitation, obtaining the prior approval of the U.S. Department of Commerce.